# Veritas CommandCentral™ Enterprise Reporter User's Guide

for Microsoft Windows and Solaris

5.2

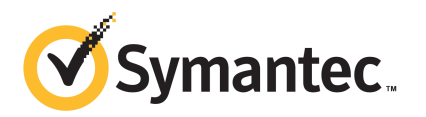

## CommandCentral Enterprise Reporter User's Guide

The software described in this book is furnished under a license agreement and may be used only in accordance with the terms of the agreement.

Documentation version 5.2.0

#### Legal Notice

Copyright © 2010 Symantec Corporation. All rights reserved.

Symantec, the Symantec logo, Veritas, CommandCentral, NetBackup, and Storage Foundation are trademarks or registered trademarks of Symantec Corporation or its affiliates in the U.S. and other countries. Other names may be trademarks of their respective owners.

This Symantec product may contain third party software for which Symantec is required to provide attribution to the third party ("Third Party Programs"). Some of the Third Party Programs are available under open source or free software licenses. The License Agreement accompanying the Software does not alter any rights or obligations you may have under those open source or free software licenses. Please see the Third Party Legal Notice documentation accompanying this Symantec product for more information on the Third Party Programs.

The product described in this document is distributed under licenses restricting its use, copying, distribution, and decompilation/reverse engineering. No part of this document may be reproduced in any form by any means without prior written authorization of Symantec Corporation and its licensors, if any.

THEDOCUMENTATIONISPROVIDED"ASIS"ANDALLEXPRESSORIMPLIEDCONDITIONS, REPRESENTATIONS AND WARRANTIES, INCLUDING ANY IMPLIED WARRANTY OF MERCHANTABILITY, FITNESS FOR A PARTICULAR PURPOSE OR NON-INFRINGEMENT, ARE DISCLAIMED, EXCEPT TO THE EXTENT THAT SUCH DISCLAIMERS ARE HELD TO BE LEGALLY INVALID. SYMANTEC CORPORATION SHALL NOT BE LIABLE FOR INCIDENTAL OR CONSEQUENTIAL DAMAGES IN CONNECTION WITH THE FURNISHING, PERFORMANCE, OR USE OF THIS DOCUMENTATION. THE INFORMATION CONTAINED IN THIS DOCUMENTATION IS SUBJECT TO CHANGE WITHOUT NOTICE.

The Licensed Software and Documentation are deemed to be commercial computer software as defined in FAR 12.212 and subject to restricted rights as defined in FAR Section 52.227-19 "Commercial Computer Software - Restricted Rights" and DFARS 227.7202, "Rights in Commercial Computer Software or Commercial Computer Software Documentation", as applicable, and any successor regulations.

Symantec Corporation 350 Ellis Street Mountain View, CA 94043

http://www.symantec.com

## Technical Support

<span id="page-3-0"></span>Symantec Technical Support maintains support centers globally. Technical Support's primary role is to respond to specific queries about product features and functionality. The Technical Support group also creates content for our online Knowledge Base. The Technical Support group works collaboratively with the other functional areas within Symantec to answer your questions in a timely fashion. For example, the Technical Support group works with Product Engineering and Symantec Security Response to provide alerting services and virus definition updates.

Symantec's support offerings include the following:

- A range of support options that give you the flexibility to select the right amount of service for any size organization
- Telephone and/or Web-based support that provides rapid response and up-to-the-minute information
- Upgrade assurance that delivers software upgrades
- Global support purchased on a regional business hours or 24 hours a day, 7 days a week basis
- Premium service offerings that include Account Management Services

For information about Symantec's support offerings, you can visit our Web site at the following URL:

#### <www.symantec.com/business/support/>

All support services will be delivered in accordance with your support agreement and the then-current enterprise technical support policy.

#### Contacting Technical Support

Customers with a current support agreement may access Technical Support information at the following URL:

#### <www.symantec.com/business/support/>

Before contacting Technical Support, make sure you have satisfied the system requirements that are listed in your product documentation. Also, you should be at the computer on which the problem occurred, in case it is necessary to replicate the problem.

When you contact Technical Support, please have the following information available:

■ Product release level

- Hardware information
- Available memory, disk space, and NIC information
- Operating system
- Version and patch level
- Network topology
- Router, gateway, and IP address information
- Problem description:
	- Error messages and log files
	- Troubleshooting that was performed before contacting Symantec
	- Recent software configuration changes and network changes

#### Licensing and registration

If your Symantec product requires registration or a license key, access our technical support Web page at the following URL:

<www.symantec.com/business/support/>

#### Customer service

Customer service information is available at the following URL:

<www.symantec.com/business/support/>

Customer Service is available to assist with non-technical questions, such as the following types of issues:

- Questions regarding product licensing or serialization
- Product registration updates, such as address or name changes
- General product information (features, language availability, local dealers)
- Latest information about product updates and upgrades
- Information about upgrade assurance and support contracts
- Information about the Symantec Buying Programs
- Advice about Symantec's technical support options
- Nontechnical presales questions
- Issues that are related to CD-ROMs or manuals

#### Support agreement resources

If you want to contact Symantec regarding an existing support agreement, please contact the support agreement administration team for your region as follows:

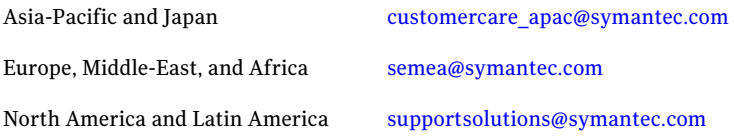

#### About Symantec Connect

Symantec Connect is the peer-to-peer technical community site for Symantec's enterprise customers. Participants can connect and share information with other product users, including creating forum posts, articles, videos, downloads, blogs and suggesting ideas, as well as interact with Symantec product teams and Technical Support. Content is rated by the community, and members receive reward points for their contributions.

[www.symantec.com/connect](http://www.symantec.com/connect)

## **Contents**

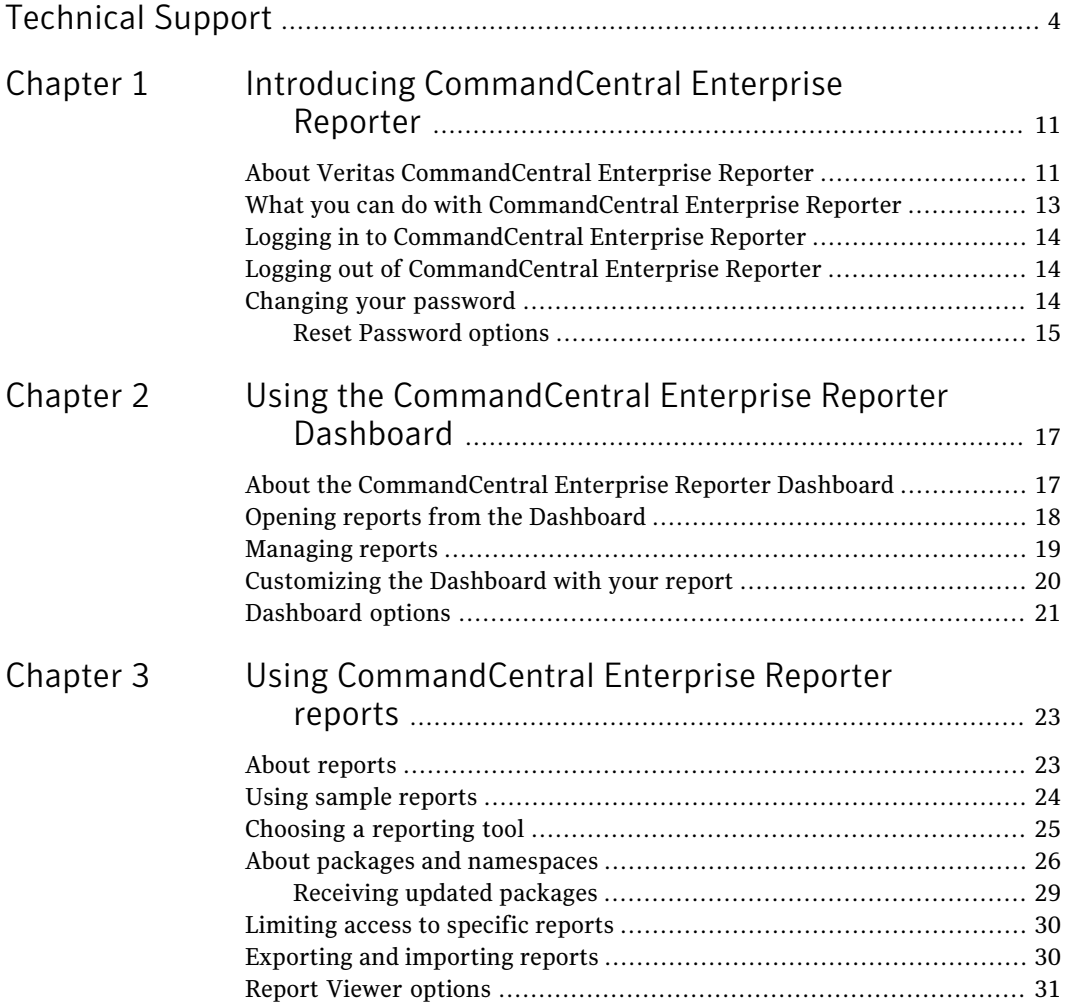

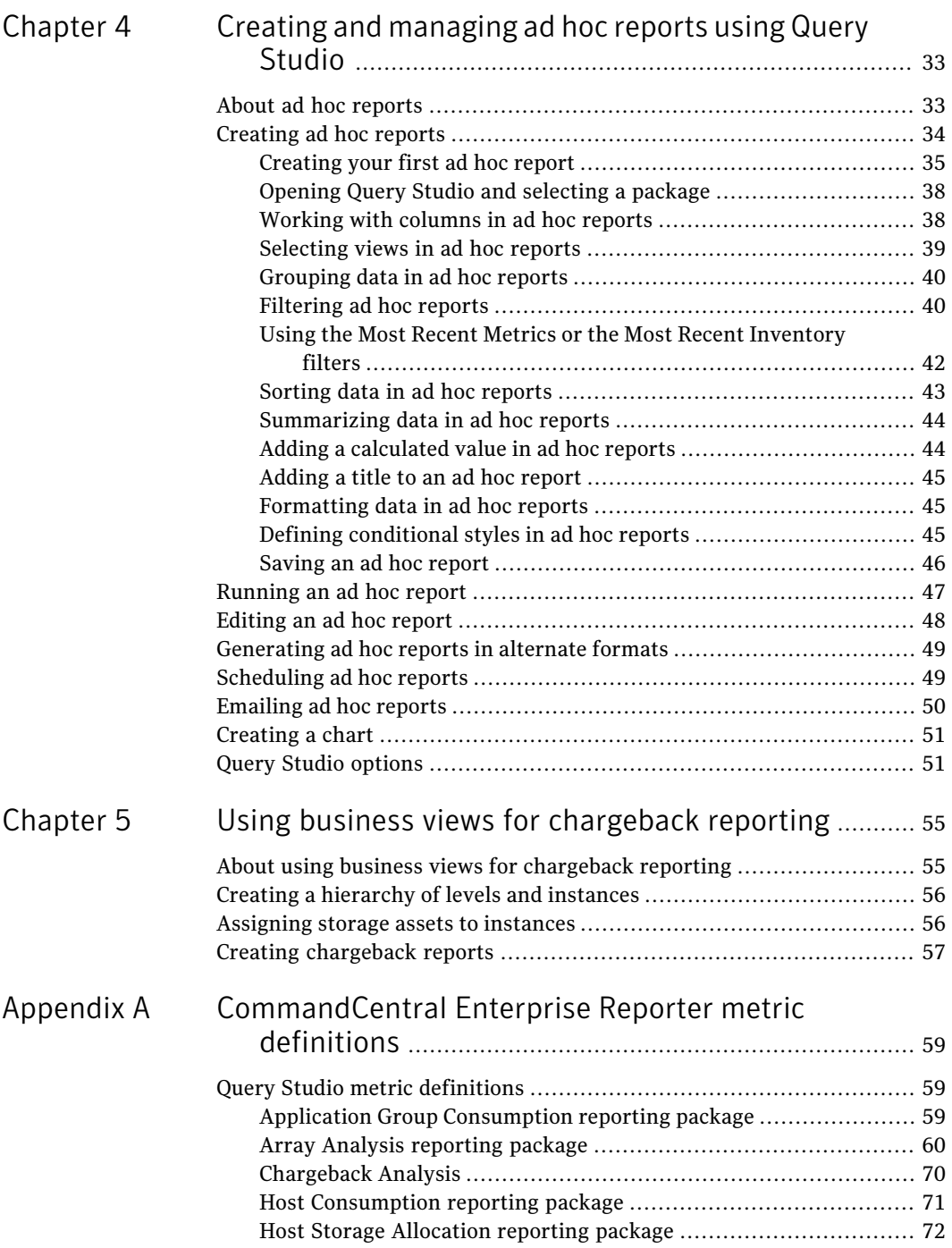

 $\overline{1}$ 

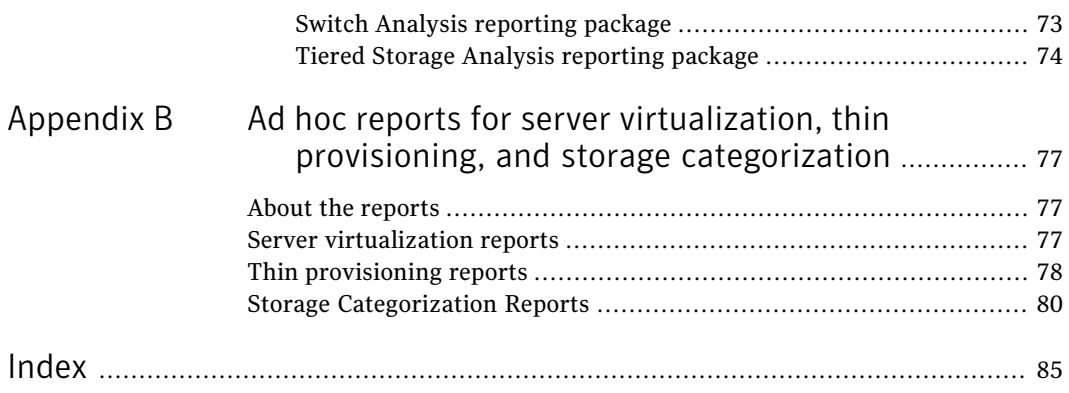

10 | Contents

## Chapter

# <span id="page-10-0"></span>Introducing CommandCentral Enterprise Reporter

This chapter includes the following topics:

- About Veritas [CommandCentral](#page-10-1) Enterprise Reporter
- What you can do with [CommandCentral](#page-12-0) Enterprise Reporter
- Logging in to [CommandCentral](#page-13-0) Enterprise Reporter
- <span id="page-10-1"></span>Logging out of [CommandCentral](#page-13-1) Enterprise Reporter
- Changing your [password](#page-13-2)

## About Veritas CommandCentral Enterprise Reporter

Veritas CommandCentral Enterprise Reporter by Symantec (Enterprise Reporter) improves storage service management by aligning IT to business objectives. Enterprise Reporter offers business information executives and storage administrators the following:

- Global views of storage assets mapped to your organization
- Business insights into inventory utilization
- On-demand customized reporting
- Personalized dashboards for multiple users

Enterprise Reporter includes a central reporting interface for your storage infrastructure that unifies information from multiple data centers and organizes it along the lines of your business. If you are a business information executive, you can use Enterprise Reporter to view your storage environment at the enterprise level. You can then drill down into your organization's hierarchy, which could be organized by location, departments, or any other logical business unit. This summarized information enables you to assess trends in your storage environment, which you can then analyze to assign responsibility.

If you are a storage administrator, you can use Enterprise Reporter to identify capacity trends, review storage inventory, and determine your storage costs per business unit. With this information, you can promote storage accountability and decrease costs.

|      | <b>Report Type</b>                                                                                                    | <b>Scope</b>                                                                                                    |
|------|----------------------------------------------------------------------------------------------------|----------------------------------------------------------------------------------------------------|
| View | <b>Unclaimed Storage</b><br>٠<br><b>Capacity Trending</b><br><b>DB/FS/VM Utilization</b><br>$\bullet$<br><b>Burn Rate</b><br>$\bullet$<br><b>Billing Detail</b><br>$\bullet$<br><b>Inventory Report</b><br>٠ | <b>Enterprise</b><br>$\bullet$<br>Geography<br>$\bullet$<br><b>View</b><br><b>Application</b><br><b>Business Unit</b><br>by<br><b>Application Group</b><br><b>Storage Tier</b><br>$\bullet$<br>Vendor<br>$\bullet$<br>Array<br>$\bullet$ |

Figure 1-1 Report types and scopes

Use Enterprise Reporter to answer questions like the following:

- Which applications are growing out of control?
- What will my tier 1 storage growth look like next year?
- How is capacity trending in North America versus Europe?
- How is storage allocated in the finance department?
- Which department uses the highest percentage of tier 1 storage in the Toronto data center?

Storage administrators and business users operate Enterprise Reporter with CommandCentral Storage. While CommandCentral Storage provides storage reporting for a single data center and is used at an operational level, Enterprise Reporter lets you aggregate storage information from multiple data centers and view storage assets by a variety of business dimensions. For example, if you are a business information executive, you could use Enterprise Reporter to identify the trend of unclaimed tier 1 storage in your New York and Zurich data centers. You could then ask the storage administrators at each site to use CommandCentral Storage to drill down to the details of which arrays or LUNs are unclaimed.

## What you can do with CommandCentral Enterprise Reporter

<span id="page-12-0"></span>Enterprise Reporter includes a global view of storage with the ability to roll up information from multiple data centers into a single comprehensive view – organized by lines of business, geography, application, or other customized views. It can help you compare trends across continents, find the application consuming the most storage in a particular data center, or locate the business unit consuming more than its fair share of storage.

Storage administrators can use Enterprise Reporter along with CommandCentral Storage. While CommandCentral Storage provides an operational view of storage data primarily for storage administrators, Enterprise Reporter summarizes this data across data centers and integrates business information, giving CIOs, directors, and business unit leaders a more global view.

For example, business leaders use Enterprise Reporter to identify storage trends (such as an alarming regional growth rate of tier 1 storage). Then, administrators use CommandCentral Storage to help ensure that the appropriate storage service is being delivered to the business.

Business executives and storage administrators can use Enterprise Reporter to do the following:

- Develop highly customizable business views of data from multiple data sources. For example, administrators can discover global storage usage trends and drill down to identify high consumers across geographic or business units.
- Create storage tiers that match business needs and associate costs with each tier.Administrators can then identify where storage is allocated appropriately to costly tiers.
- Create ad hoc reports quickly by inserting data fields (such as host attributes, array attributes, allocated capacity, and claimed capacity) into a report table. Add selectable and customizable filters to narrow the focus or display data visually using charts for quick interpretation. To focus on specific business units, users can drag customized business view options into the report, easily grouping data into business units.
- Create advanced reports incorporating more advanced layout options, such as maps, images, and HTML. Also, add multiple queries to reports or insert prompts that request report users to select the report focus that they want before running the report.
- Generate reports automatically with a specified schedule and set automated distribution through email.
- Develop a personalized dashboard in Cognos Connection containing customized reports that display answers you need quickly.
- <span id="page-13-0"></span>■ Select a sample report or report you created as the default report for the Enterprise Reporter Dashboard.

## Logging in to CommandCentral Enterprise Reporter

After you install Enterprise Reporter, you can log in to the Console.

See Web browser requirements in the *CommandCentral Enterprise Reporter Release Notes*.

#### To log in to the Enterprise Reporter Console

- 1 On a client system that has a network connection to the Enterprise Reporter host, open a Web browser.
- 2 In the browser's address field, type the following URL and press Enter:

https://*hostname*:8443/

where *hostname* is the fully-qualified hostname on which Enterprise Reporter is installed.

- 3 In the Login page,type your user name and password in the respective fields. User names are case-sensitive.
- <span id="page-13-1"></span>4 Click **Login**.

The Enterprise Reporter Console displays.

## Logging out of CommandCentral Enterprise Reporter

When you are finished using the Console, use this procedure to exit it.

See "Logging in to [CommandCentral](#page-13-0) Enterprise Reporter" on page 14.

#### <span id="page-13-2"></span>To log out of Enterprise Reporter

- 1 In the Console header, click **Logout**.
- 2 After the Console disconnects from the Enterprise Reporter host, close your Web browser.

## Changing your password

You should periodically change your Enterprise Reporter password.

Note: If you change passwords for the admin user (Settings > User Management) or change passwords for specific users in the Oracle database, you must also run the  $er_{password.pdf}$  script. This script updates the user password in the Oracle database, Cognos, Enterprise Reporter, and the processes that extract, transform, and load data. If you do not run this script, users might encounter errors when they run reports or access data.

Users with the appropriate privileges can also change other users' passwords using the same procedure.

To change the password that you use to log in to the Enterprise Reporter Console

- 1 In the Console, click **Settings > User Management**.
- 2 In the Users table, check the user whose password you want to reset.
- 3 In the **More** drop-down list, click **Change Password**.
- <span id="page-14-0"></span>4 In the Reset Password dialog box, enter the required information and click **Ok**.

See "Reset [Password](#page-14-0) options" on page 15.

A message dialog box indicates that you successfully reset the password.

#### Reset Password options

Use this dialog box to reset a user's password.

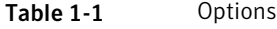

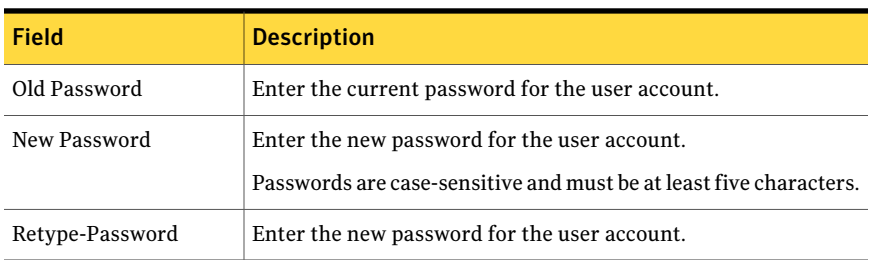

Introducing CommandCentral Enterprise Reporter Changing your password 16

# <span id="page-16-0"></span>Using the CommandCentral Enterprise Reporter Dashboard

This chapter includes the following topics:

- About the [CommandCentral](#page-16-1) Enterprise Reporter Dashboard
- Opening reports from the [Dashboard](#page-17-0)
- **[Managing](#page-18-0) reports**
- <span id="page-16-1"></span>[Customizing](#page-19-0) the Dashboard with your report
- [Dashboard](#page-20-0) options

## About the CommandCentral Enterprise Reporter **Dashboard**

After you log in, you see the Dashboard, which describes the categories of sample reports that are included with Enterprise Reporter. Use the Dashboard to access sample reports, create custom reports, and manage those reports.

The following table lists the tasks that you can perform from the Dashboard.

Table 2-1 Tasks that you can perform from the Dashboard

| <b>Task</b>                                    | <b>Topic</b>                  |
|------------------------------------------------|-------------------------------|
| Open sample reports or reports that you stored | See "Opening reports from the |
| in My Folder.                                  | Dashboard" on page 18.        |

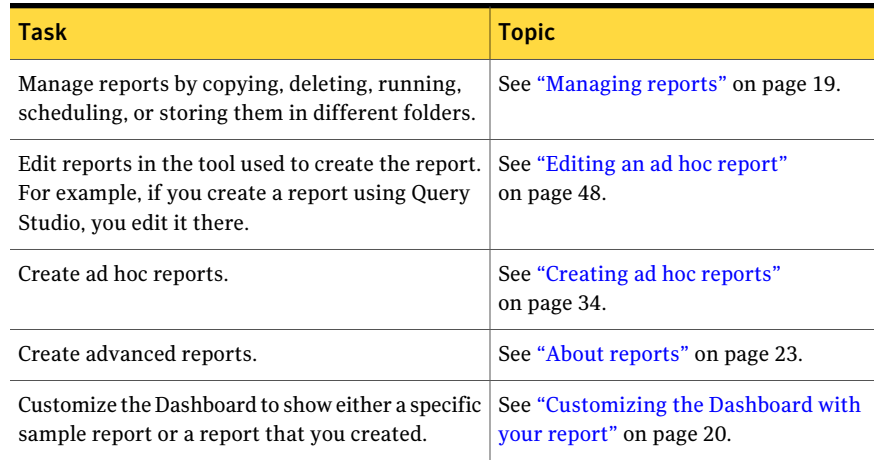

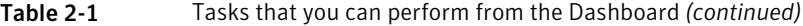

<span id="page-17-0"></span>Note: To create, edit, or delete reports, you must have read-write privileges. For information about user roles and privileges, see the *CommandCentral Enterprise Reporter Administrator's Guide*.

### Opening reports from the Dashboard

From the Enterprise Reporter Dashboard, you can open the sample reports provided by Enterprise Reporter, as well as reports that you create. In the left pane of the Dashboard, the **View Reports List** includes a **Sample Reports** folder and **My Folders**, where you can store custom reports.

To open reports from the Dashboard

- 1 In the Dashboard's **View Reports List** on the left, click on either **Sample Reports** or **My Folder**.
- 2 In the list of reports that appears, click on the report that you want to open.

The report appears on the right of the Dashboard. You can perform the following tasks:

- Set this report as your default Dashboard report. See ["Customizing](#page-19-0) the Dashboard with your report" on page 20.
- Edit the report in the tool that was used to create it. See ["Editing](#page-47-0) an ad hoc report" on page 48.
- Email the report. See ["Emailing](#page-49-0) ad hoc reports" on page 50.
- Run the report, gathering up-to-date data. See ["Running](#page-46-0) an ad hoc report" on page 47.
- <span id="page-18-0"></span>■ Generate the report in additional formats; for example, HTML, PDF, or XML.

See ["Generating](#page-48-0) ad hoc reports in alternate formats" on page 49.

## Managing reports

You can perform many tasks related to reports, such as select output formats (PDF, HTML, XML, Excel, or comma-delimited), schedule reports, change the report language, add reports to your browser's bookmarks, or save them to different folders.

#### To manage reports

- 1 In the upper right of the Dashboard, click the **Manage Reports** icon.
- 2 To select the type of report you want to work with, do one of the following:
	- Click **Public Folders > Sample Reports**. To manage sample reports, continue clicking through the folders until you display a report name. (The icon changes from a folder to a report icon.)
	- Click **My Folders**.

3 Check the report and at the upper right, click one of the options, such as **Refresh**, **Copy**, and **Paste**.

See "Query Studio [options"](#page-50-1) on page 51.

4 At the end of the row for that report, click one of the following options:

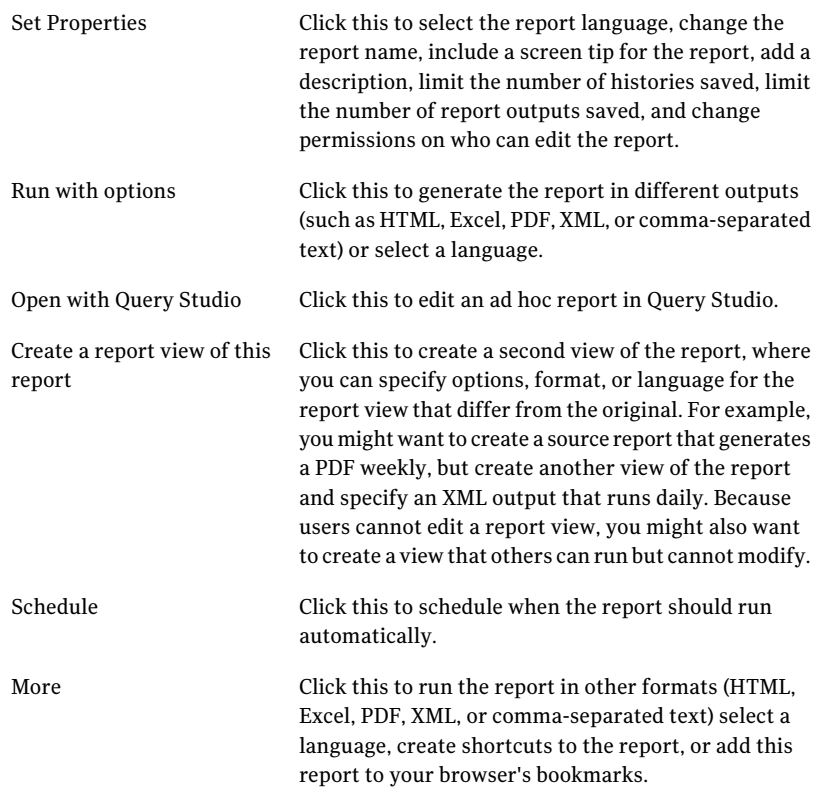

### Customizing the Dashboard with your report

<span id="page-19-0"></span>By default, the Dashboard shows report categories and their descriptions. However, you can customize the Dashboard to show any report, including one that you created. You can also create a report showing multiple bar charts and set it as the default.

#### To customize the Dashboard with your report

- 1 In the **View Reports List** on the left, click either the **Sample Reports** folder or **My Reports** folder.
- 2 In the **View Reports List**, click the report that you want to use as the Dashboard report.
- 3 In the upper right, click the **Set This as Home Report** icon.
- 4 In the confirmation message, click **OK**.

To reset the report category descriptions as the default Dashboard

- <span id="page-20-0"></span>1 In the **View Reports List** on the left, click the **Sample Reports** folder.
- 2 Click **Sample Reports Overview**.

### Dashboard options

<span id="page-20-1"></span>There are several options that you can use to manage your dashboard.

[Table](#page-20-1) 2-2 describes the dashboard options.

| <b>Option</b>              | Icon | <b>Description</b>                                                        |
|----------------------------|------|---------------------------------------------------------------------------|
| Set This as Home<br>Report |      | Sets the current report as the default report.                            |
| Edit Report                |      | Loads the current report in Query Studio or Report<br>Studio for editing. |
| <b>Manage Reports</b>      |      | Loads Cognos Connection which you can use to<br>manage reports.           |
| Create Ad Hoc<br>Report    | 転    | Loads Query Studio which you can use to create ad<br>hoc reports.         |
| Create Advanced<br>Report  |      | Loads Report Studio which you can use to create<br>advanced reports.      |

Table 2-2 Dashboard options

Using the CommandCentral Enterprise Reporter Dashboard Dashboard options 22

## Chapter

# <span id="page-22-0"></span>Using CommandCentral Enterprise Reporter reports

This chapter includes the following topics:

- About [reports](#page-22-1)
- Using sample [reports](#page-23-0)
- Choosing a [reporting](#page-24-0) tool
- About packages and [namespaces](#page-25-0)
- [Limiting](#page-29-0) access to specific reports
- <span id="page-22-1"></span>Exporting and [importing](#page-29-1) reports
- **Report Viewer [options](#page-30-0)**

## About reports

Depending on the type of information you need and how often you need it, Enterprise Reporter includes the following reporting options:

■ Use sample reports to answer common business questions. These predesigned reports let you view usage, storage, inventory, operational, and administrative information.

See "Using sample [reports"](#page-23-0) on page 24.

- Build and customize simple ad hoc reports quickly using Query Studio. See "About ad hoc [reports"](#page-32-1) on page 33.
- Create advanced reports using Report Studio. See ["Choosing](#page-24-0) a reporting tool" on page 25.

## Using sample reports

<span id="page-23-0"></span>Enterprise Reporter provides sample reports that you can use to make more informed business decisions about datacenter storage. You can enhance sample reports by making changes, such as the following:

- Apply your organization's specific geographical and business views to the data.
- Customize the styles and colors to match your corporate standards.
- Use the reports as the basis for a new set of reports.

The various sample reports fall into the following major categories:

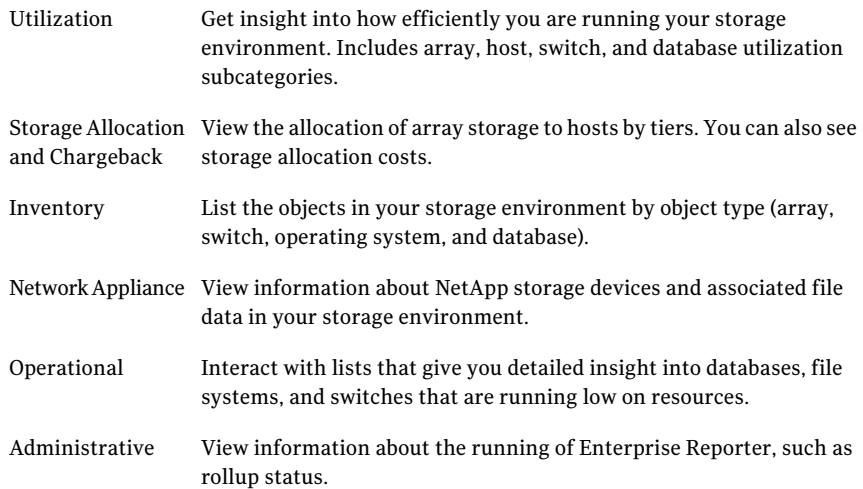

#### To run sample reports

- 1 From the Enterprise Reporter Console, in the View Reports tree at the left, expand the folders to see the report categories.
- 2 Click a report.

The report displays in the workspace on the right.

- 3 Optionally, do any of the following:
	- To email the report, in the top right of the workspace, click the **Email** icon. See "Report Viewer [options"](#page-30-0) on page 31.
	- To run the report with updated data or to run the report and display any prompts that were set with the report, click the **Run** icon. See "Report Viewer [options"](#page-30-0) on page 31.

<span id="page-24-0"></span>■ To generate the report in other formats, click the **Viewin HTML**, **Viewin PDF**, **View in Excel**, or **View in XML** icons. See "Report Viewer [options"](#page-30-0) on page 31.

## Choosing a reporting tool

You can use both Query Studio and Report Studio to create custom reports that go beyond the scope of Enterprise Reporter's sample reports.

The following table shows the differences between report types.

|                                                                                              | Ad hoc reports in<br><b>Query Studio</b> | <b>Advanced reports in</b><br><b>Report Studio</b> |
|----------------------------------------------------------------------------------------------|------------------------------------------|----------------------------------------------------|
| Create quick reports                                                                         | X                                        |                                                    |
| Display real-time values                                                                     | X                                        |                                                    |
| Create advanced charts                                                                       |                                          | X                                                  |
| Format reports with advanced options<br>Maps<br>Images<br><b>HTML</b><br>Headers and footers |                                          | X                                                  |
| Create multiple queries per report                                                           |                                          | X                                                  |
| Use with Internet Explorer                                                                   | X                                        | X                                                  |
| Use with Firefox                                                                             | X                                        |                                                    |
| Create charts without first creating a<br>table                                              |                                          | X                                                  |
| Create basic calculations                                                                    | X                                        | X                                                  |
| Create advanced calculations                                                                 |                                          | X                                                  |
| Validate reports                                                                             | X                                        | X                                                  |
| Customize report queries via prompts                                                         |                                          | X                                                  |
| Create templates                                                                             |                                          | X                                                  |
| View in XML, CSV, Excel, or PDF                                                              | X                                        | X                                                  |

Table 3-1 Ad hoc and advanced report comparison

## About packages and namespaces

<span id="page-25-0"></span>When you create an ad hoc report or an advanced report, you first choose a package. A package contains the hierarchy or logic of the metrics, calculations, filters, and views that you use in reports.

Enterprise Reporter includes the following packages.

| Package                                 | <b>Description</b>                                                                                                    |
|-----------------------------------------|----------------------------------------------------------------------------------------------------|
| <b>Advanced Report</b>                  | Use this package only when you create Advanced reports using Report<br>Studio, which enables queries from multiple namespaces. In a query<br>used in an Ad hoc or Advanced report, use metrics or views from just<br>a single namespace. Do not mix metrics, views, or filters from multiple<br>namespaces in a single query. |
| <b>Application Group</b><br>Consumption | View metrics that explain how application groups use their allocated<br>storage.                                                                                                    |

Table 3-2 Package descriptions

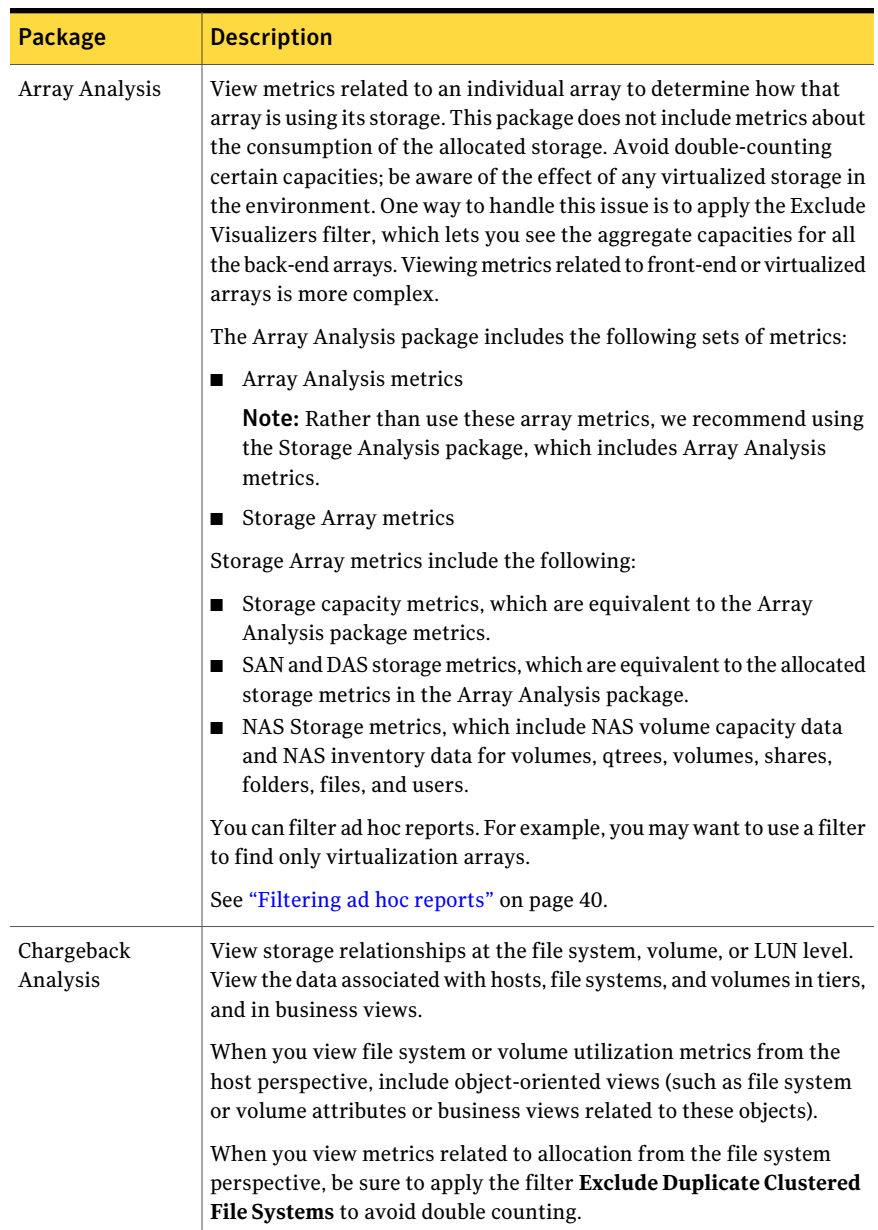

#### Table 3-2 Package descriptions *(continued)*

| <b>Package</b>                    | <b>Description</b>                                                                                                    |  |  |
|-----------------------------------|----------------------------------------------------------------------------------------------------|--|--|
| <b>Host Consumption</b>           | View metrics that explain how file systems and databases are using<br>their allocated storage.                                                                                                    |  |  |
|                                   | <b>Note:</b> Currently, you cannot create a single view showing how both<br>file systems and databases use allocated storage on a single host.                                                                                                    |  |  |
| <b>Host Storage</b><br>Allocation | View metrics related to the LUNs that are allocated directly to hosts<br>from arrays. This package lets you apply tiers and storage costs to<br>hosts or groups of hosts. Although the granularity of this namespace<br>is at the LUN level, it is most useful when aggregating those LUNs by<br>one or more hosts.               |  |  |
|                                   | The following metrics are available in thin provisioning environments:<br>Consumed Physical Capacity, Consumed Capacity Allocated to Hosts<br>Directly, Consumed Adjusted Allocated Capacity, and Consumed<br>Capacity Total Cost.                                                                                                |  |  |
|                                   | View metrics related to allocation by host, including host-oriented<br>views; for example, host attributes or business views related to hosts.                                                                                                    |  |  |
|                                   | To view metrics related to allocation from the array perspective<br>(allocated to hosts directly or to a virtualizer), apply the Exclude<br>Virtualized LUNs to avoid double-counting.                                                                                                    |  |  |
| Switch Analysis                   | View metrics related to switches.                                                                                                    |  |  |
| <b>Tiered Storage</b><br>Analysis | View from the array's perspective all the LUNs that have been created<br>and are either allocated or ready to be allocated. You can also view<br>this data by the LUN's tier. Although the granularity of this namespace<br>is at the individual LUN level, it is most useful when aggregating the<br>data by one or more arrays. |  |  |

Table 3-2 Package descriptions *(continued)*

A package contains one or more namespaces. While the Advanced Reporting Package contains multiple namespaces, all other Enterprise Reporter packages contain only one namespace. When you open a namespace, you see the metrics, calculations, filters, and views in the left pane as items that you can select when creating your report.

In Query Studio ad hoc reports, you create a query using metrics and objects from one namespace. You can create multiple queries in Report Studio; however, you still must use only one namespace for each query.

See "Query Studio metric [definitions"](#page-58-1) on page 59.

Each namespace includes the following filters:

- Attribute filters appear for each resource; for example, switch, array, or LUN. For example, you can apply a filter that displays only those switches from specific vendors, displays only physical switches, or excludes switches with virtual support.
- Historical analysis filters apply to each type of resource; for example, historical analysis filters for switches, arrays, or storage allocation. You can display information by year, month, week, or day.
- Two unique filters, the Most Recent Metrics and the Most Recent Inventory, exist for every namespace. See "Using the Most Recent Metrics or the Most Recent [Inventory](#page-41-0) filters" on page 42.

See ["Filtering](#page-39-1) ad hoc reports" on page 40.

Each namespace also includes one or more views. You can apply existing attribute views or create custom business views that align report results with your information needs. For example, if you are designing a switch analysis reportthat shows unused ports and also want to see data by discovery state, include a switch discovery view. Alternatively, you could create a report that shows unclaimed storage and apply a business unit view to see which business unit could improve its storage utilization.

<span id="page-28-0"></span>See ["Selecting](#page-38-0) views in ad hoc reports" on page 39.

#### Receiving updated packages

Periodically, you might receive updated packages.

In Query Studio, reports use the most recent version of the package. If the package is republished, you are notified that the report will use the newest version of the package. You must save the reportto complete the update. Changes to the package can affect reports.

If you open a saved report after its package is updated, one of the following happens:

- If the original version of the package still exists, the report runs against the original version.
- If the original version of the package no longer exists, the report is updated to run against the most recent version.

<span id="page-29-0"></span>Note: When you edit an existing business view, then modify a report in Report Studio, you receive a warning message about updated packages. This standard message occurs if the business view or namespace changes. Click **OK** to continue editing the report.

## Limiting access to specific reports

You can prevent users from reading, modifying, or running specific reports.

To prevent a user from reading, modifying, or running a report

1 Open an Enterprise Reporter Console and log on as a user with administrator-level privileges.

See "Logging in to [CommandCentral](#page-13-0) Enterprise Reporter" on page 14.

- 2 In the upper right corner ofthe dashboard, click on the **ManageReports** icon.
- 3 In the Cognos Connection window, click on the folder that contains the report permissions that you want to modify.
- 4 In the Actions column for the report, click the **Set Properties** icon.
- 5 In the Set Properties window, do the following:.
	- Click the **Permissions** tab.
	- Check **Override the accesspermissions acquiredfromtheparent entry**.
	- To add the user whose permissions you want to edit, click the **Add.**.. link.
- 6 In the Select Entries window, do the following:
	- Check **Show users in the list**.
	- In the **Available entries** table, select the user(s).
	- Click the **Add** icon.
	- Click **OK**.
- <span id="page-29-1"></span>7 In the Set Properties window, do the following:
	- In the table on the left, select the user(s).
	- In the box on the right, check **Deny** for the Read, Write, or Execute options.
	- Click **OK** to save changes.

## Exporting and importing reports

You can export and import the reports that you create.

#### To export a report

- 1 In the Enterprise Reporter Console, open the report in Report Studio. See ["Managing](#page-18-0) reports" on page 19.
- 2 Click **Tools > Copy Reportto Clipboard**.
- 3 Copy the report from the clipboard to a text file.
- 4 Save the text file.

#### To import a report

- 1 Open the saved text file.
- 2 Copy the contents of the file.
- 3 In the Enterprise Reporter Console, open Report Studio.
- <span id="page-30-0"></span>4 Click **Tools > Open Reportfrom Clipboard**.
- 5 Save the report.

## Report Viewer options

Report Viewer lets you to perform many options with new, existing, and sample reports.

<span id="page-30-1"></span>[Table](#page-30-1) 3-3 describes those options.

Note: Some option icons are available in drop-down lists.

| 1able 3-3<br>REPOIL VIEWEI OPLIOIIS     |                   |             |                                          |
|-----------------------------------------|-------------------|-------------|------------------------------------------|
| <b>Option</b>                           | Drop-down list    | <b>Icon</b> | <b>Description</b>                       |
| Save Report                             | Keep this version | 團           | Saves a report currently in<br>progress. |
| Save as Report View   Keep this version |                   | 盟           | Saves a current report view.             |
| Email Report                            | Keep this version | $\boxtimes$ | Emails a report.                         |
| Run                                     | N/A               |             | Runs the current report.                 |

Table 3-3 Report Viewer options

Using CommandCentral Enterprise Reporter reports Report Viewer options 32

| <b>Option</b>            | Drop-down list       | Icon                 | <b>Description</b>                                                                                                    |
|--------------------------|----------------------|----------------------|----------------------------------------------------------------------------------------------------|
| View in HTML<br>Format   | $\overline{\bullet}$ | $\overline{\bullet}$ | Returns the report to the<br>standard view after<br>converting the report to<br>PDF, Excel, CSV, or XML<br>formats.                |
| View in PDF Format       | $\overline{\bullet}$ | Æ                    | Opens the current report in<br>PDF format.                                                                                         |
| View in XML Format       | $\overline{\bullet}$ | хмц                  | Opens the current report in<br>XML format.                                                                                         |
| View in Excel<br>Options | õ                    | 掴                    | Opens a secondary menu<br>from which you can select<br>to view the current report<br>in various Excel formats or<br>in CSV format. |

Table 3-3 Report Viewer options *(continued)*

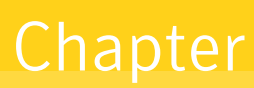

## <span id="page-32-0"></span>Creating and managing ad hoc reports using Query Studio

This chapter includes the following topics:

- About ad hoc [reports](#page-32-1)
- [Creating](#page-33-0) ad hoc reports
- [Running](#page-46-0) an ad hoc report
- [Editing](#page-47-0) an ad hoc report
- [Generating](#page-48-0) ad hoc reports in alternate formats
- [Scheduling](#page-48-1) ad hoc reports
- <span id="page-32-1"></span>[Emailing](#page-49-0) ad hoc reports
- [Creating](#page-50-0) a chart
- **Query Studio [options](#page-50-1)**

## About ad hoc reports

Administrators can create ad hoc reports quickly by inserting data metrics (such as host attributes, array attributes, allocated capacity, and claimed capacity) into a report table.

You can customize reports further by incorporating some of the following features:

To narrow the focus, add selectable and customizable filters.

- To focus on specific business units, insert customized business view options into the report, easily grouping data into business units, locations, applications, or other views you establish.
- To display data visually for quick interpretation, incorporate bar and line charts.

Although you can create ad hoc reports quickly and see data immediately using Query Studio, you can also create more advanced reports using Report Studio.

<span id="page-33-0"></span>See ["Choosing](#page-24-0) a reporting tool" on page 25.

## Creating ad hoc reports

<span id="page-33-1"></span>[Table](#page-33-1) 4-1 summarizes the steps typically used to build an ad hoc report.

| <b>Task</b>                 | <b>Explanation</b>                                                                                                    | <b>Topic</b>                                                         |
|-----------------------------|----------------------------------------------------------------------------------------------------|----------------------------------------------------------------------|
| Select a package.           | Identifies the area of study<br>and provides the metrics,<br>views, and filters for that<br>study.                                                                                                    | See "Opening Query Studio<br>and selecting a package"<br>on page 38. |
| Select one or more metrics. | Places data columns in the<br>report.                                                                                                    | See "Working with columns"<br>in ad hoc reports"<br>on page 38.      |
| Optionally, add a view.     | Focuses the report on<br>specific object attributes,<br>business views, or historical<br>trends. For example, in a<br>switch analysis report, select<br>one or more of the following<br>views:                                                                                   | See "Selecting views in ad<br>hoc reports" on page 39.               |
|                             | Switch-specific attributes<br>(for example, switch key.<br>discovery state, display<br>name, or virtual support)<br>Business views (for<br>п<br>example, business units,<br>applications, or<br>geographic locations)<br>Historical views (year,<br>п<br>quarter, month, or day) |                                                                      |

Table 4-1 Process to create an ad hoc report

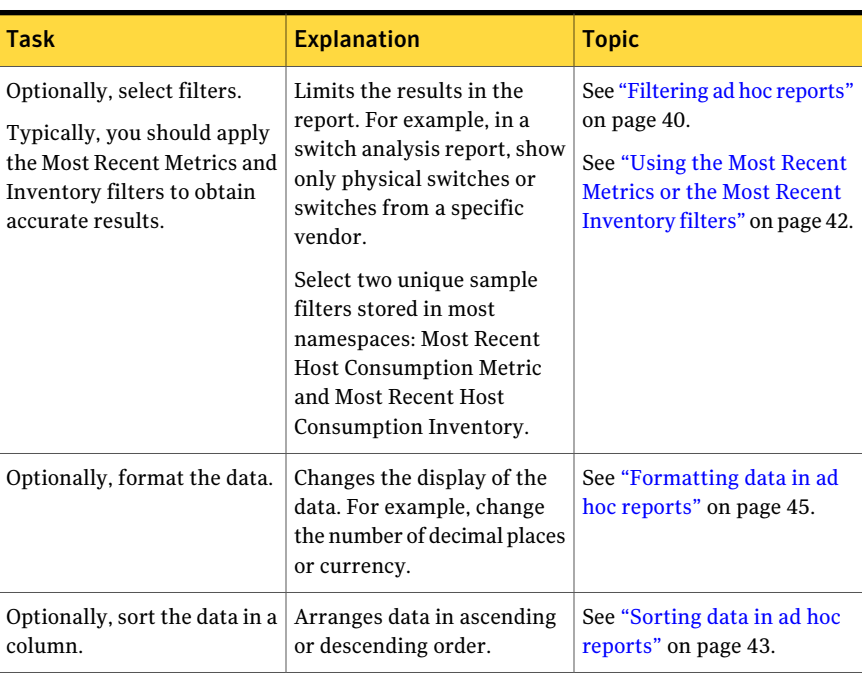

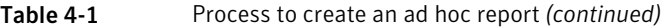

#### Creating your first ad hoc report

<span id="page-34-0"></span>Follow along with the instructions in this section to create an ad hoc report quickly. While there are alternate ways to perform some of these tasks, this section provides only one method so that you can get going quickly.

Note: This section provides step-by-step instructions on how to create a specific report. Other sections in this chapter describe how to use the features for all reports.

The report will provide an answer to the following question: Show all my vendor-specific switches (for example, Brocade and McDATA switches) with 8 or more unused ports and show the data by discovery state.

36 | Creating and managing ad hoc reports using Query Studio Creating ad hoc reports

> Figure 4-1 Ad-hoc report showing switches with 8 or more unused ports by selected vendors

#### Switches with more than 8 unused ports by vendor

Vendor: Brocade Communications Systems, Inc., McDATA Corporation

V Unused Ports: Greater than or equal to 8 AND Most Recent Switch Analysis Metrics AND Most Recent Switch Analysis Inventory

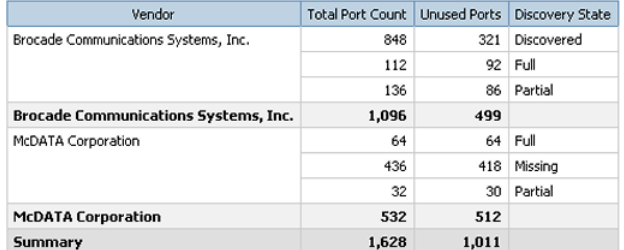

#### To create your first ad hoc report

- 1 From the Enterprise Reporter Console, click the **Create Ad-Hoc Report** icon in the upper right corner.
- 2 In the Select a package view, select the **Switch Analysis** package.
- 3 In Query Studio, expand the **Switch Analysis** tree.
- 4 Expand **Switch Analysis Metrics** to reveal specific switch metrics.
- 5 If you are using Internet Explorer, drag **Total Port Count** into the report workspace on the right. Otherwise, select the metric and click **Insert**.

Drag-and-drop features operate only in Internet Explorer.

6 If you are using Internet Explorer, drag **Unused Ports** to the right of Total Port Count in the report. A vertical line appears in a blank space indicating where the column will appear. If you are using other browsers, select the metric and click **Insert**.

#### To add vendor and discovery state views

- 1 In the namespace tree on the left, expand **Switch Analysis Views** to reveal the views.
- 2 Expand **By Switch Attributes** to reveal the switch attributes.
- 3 Expand **Switch** to reveal the switch-specific views.
- 4 If you are using Internet Explorer, drag **Vendor** to the left of Total Port Count. Otherwise, select the metric and click **Insert**.
- 5 If you are using Internet Explorer, drag **DiscoveryState** to the right of Unused Ports. Otherwise, select the metric and click **Insert**.
#### To add a vendor only filter

- 1 In the Query Studio page showing your report, right-click on the Vendor column in your report.
- 2 Select **Filter**.
- 3 In the Filter panel, check the vendors you want to see; for example, **Brocade Communications** and **McData Corporation**.
- 4 Click **OK**.

#### To group the results by vendor

- 1 In the Query Studio page showing your report, click the Vendor column.
- 2 In the toolbar, click the **Group** icon.

See "Query Studio [options"](#page-50-0) on page 51.

#### To add a filter for the number of unused ports

- 1 In the Query Studio page showing your report, right-click the Unused Ports column.
- 2 Click **Filter**.
- 3 In the Filter panel, in the From box, type **8** as the bottom part of the range.
- 4 In the To box, leave the "Highest value" option selected. This will create the 8 or more unused ports filter.
- 5 Click **OK**.
- 6 In the Combine filters panel on the Summary tab, click **OK**.

#### To add the Most Recent Metric and Inventory filters

1 In the namespace tree on the left, expand the **SwitchAnalysisFilters** section of the namespace tree to reveal filters.

Typically, you should apply the Most Recent Metrics and Inventory filters to any report to obtain accurate results.

See "Using the Most Recent Metrics or the Most Recent [Inventory](#page-41-0) filters" on page 42.

- 2 If you are using Internet Explorer, drag the **Most Recent Switch Analysis Metrics** filter to the report. Otherwise, select the filter and click **Insert**.
- 3 In the Combine filters panel in the Summary tab, click **OK**.
- 4 If you are using Internet Explorer, drag the **Most Recent Switch Analysis Inventory** filter to the report. Otherwise, select the filter and click **Insert**.
- 5 In the Combine filters panel in the Summary tab, click **OK**.

#### To add a title

- 1 In the Query Studio page showing your report, double-click the **Title** element in the report workspace.
- 2 In the Edit title area panel, enter title and subtitle text.
- 3 Click **OK**.

## Opening Query Studio and selecting a package

Create ad hoc reports using Query Studio, a Cognos reporting application. You can access Query Studio either from Cognos Connection or from the Enterprise Reporter Console, which is the preferred method. You are prompted to select a package. You can select a recently used-package or another package.

#### To access Query Studio from the Enterprise Reporter Console

- 1 From the Enterprise Reporter Console, in the upper right corner, click the **Create Ad-Hoc Report**.
- 2 In the **Select a package** panel, select a package from those available in the **Recently used packages** list or the **List of all packages** list.

#### To access Query Studio from Cognos Connection

- 1 From the Enterprise Reporter Console, in the upper right corner, click the **Manage Reports**.
- 2 In Cognos Connection, in the **Launch** drop-down list, click **Query Studio**.
- 3 In the **Select a package** panel, select a package from those available in the **Recently used packages** list or the **List of all packages** list.

### Working with columns in ad hoc reports

The columns in your report display data that can help answer your business questions. To display the data in columns, you choose metrics from the namespace tree on the left.

#### To add a column

- 1 In the Query Studio page showing your report, in the namespace tree on the left, click on the Metrics folder to show the columns you can choose. For example, in the Host Storage Allocation package, click **Host Storage Allocation Metrics** to display several metrics.
- 2 To add a column, do one of the following:
	- Double-click the metric.
	- Drag the metric into the report workspace.

Drag-and-drop features operate only in Internet Explorer.

- Select the metric and click **Insert**.
- 3 To add another column, insert the metric to the right or left of the metric already in the report.
	- If you are using Internet Explorer and you drag the metric into its proposed location, a vertical line appears inside a small box indicating where the column will appear.
	- If you are using other browsers, becauseEnterprise Reporter inserts a column to the left of a selected column, click the column to the right of where you want to insert a column. In the namespace tree on the left, click the metric you want to insert and click **Insert**.

Repeat this action for as many columns as necessary to customize your report.

#### To delete a column

- 1 In the Query Studio page showing your report, select the column you want to delete.
- 2 Do one of the following:
	- Press **Delete**.
	- Right-click and select **Delete** from the menu.
	- After highlighting the column, from the **Standard Toolbar** at the top of the screen, click the **Delete** icon.

See "Query Studio [options"](#page-50-0) on page 51.

#### To rename a column

- 1 In the Query Studio page showing your report, double-click the header of the column you want to rename.
- 2 In the **Rename** panel, type the new column name.
- 3 Click **OK**.

### Selecting views in ad hoc reports

After you select a package for your report, you can select a view that focuses your report. Each package includes attribute-specific views and historical views.

You can also use custom business views created for your organization. Business views allow you to display data about a specific business unit, geographic location, or other objects you designate. For example, you might want to display a report that breaks down the unclaimed capacity in Europe and Asia and calculates a

charge. You would select Host Consumption as the package, unclaimed capacity as a metric, and your customized business division as the view.

You can also add custom attributes to your Enterprise Reporter reports. They appear in the list of storage object views with the prefix of "Custom Attribute."

#### To select a view

1 In the Query Studio page showing your report, in the namespace tree on the left, expand the **Views** folder that corresponds to the selected package.

For example, to see custom attributes in the Switch Analysis Package, select **Switch Analysis Views > by Switch Attributes > Switch**.

2 Insert a view from the tree into the report.

## Grouping data in ad hoc reports

Grouping organizes data into logical and easily accessible sections in the report. Grouping data is a good way to compare performance between members of the same subset.

#### To group data

- 1 In the Query Studio page showing your report, click on the heading of the column that you want to group.
- 2 Click the **Group** icon.

See "Query Studio [options"](#page-50-0) on page 51.

### Filtering ad hoc reports

You can use filters in Query Studio to limit the data that your report displays. You can apply filters in the following ways:

- Place a filter on a column by entering a value. For example, enter 8 as the lowest limit on an Unused Ports column.
- Select sample filters included in each namespace. For example, the Host Consumption package includes host attribute filters, such as Exclude User-Created Hosts.
- Select two unique sample filters stored in most namespaces: Most Recent Host Consumption Metric and Most Recent Host Consumption Inventory. Typically, you should apply the Most Recent Metrics and Inventory filters to obtain accurate results.

See "Using the Most Recent Metrics or the Most Recent [Inventory](#page-41-0) filters" on page 42.

#### To filter column data

- 1 In the Query Studio page showing your report, do one of the following:
	- Right-click the heading of the column that you want to filter and select **Filter** from the menu.
	- Click the column that you want to filter and click the **Filter** icon. See "Query Studio [options"](#page-50-0) on page 51.
- 2 In the Filter panel, in the Condition drop-down list, select whether you want to show or exclude the data that meets the criteria.
- 3 The fields that appear differ depending on the data you selected to filter.
	- If you selected a numeric value, in the From and To fields, enter the data range to show or exclude. To specify a value, enter the value in the box; otherwise, use the default of Lowest or Highest Value. For example, to show switches with 8 or more unused ports, in the From box type **8**, and in the To box click **Highest value**.
	- If you selected a text value, check the items you want include or exclude.
- 4 In the Apply the filter to field, select one of the following:
	- **Values in the report**: Applies the filter to aggregated values generated in the report, but not to individual values in the data source. For example, if you wanted to filter on the total number of switches in Europe with 8 or more unused ports, select Values in the report and apply the filter to the European count.
	- **Individual values in the data source**: Applies the filter to each item in the data source. For example, if you want to filter on each switch that has 8 or more unused ports, apply the filter to the individual switch values in the data source.

If you selected a text value to filter, this is the only option.

- 5 Click **Missingvalues** and select one ofthe following. By default, Query Studio leaves out the missing values.
	- To include missing values, click **Include missing values**.
	- To exclude missing values, click **Leave out missing values**.
	- To display only the missing values, click **Show only missing values**.

#### To use a sample filter

- 1 From the Query Studio page showing your report, in the namespace tree, expand the namespace to show the object filters. For example, expand the Host Consumption namespace to show Host Consumption Filters.
- <span id="page-41-0"></span>2 Insert the filter onto the report. If using Internet Explorer, drag the filter onto the report. Otherwise, click the filter and click **Insert**.

The filter description appears at the top of the report.

## Using the Most Recent Metrics or the Most Recent Inventory filters

Packages include several predefined filters, including the following unique filters. Typically, you should apply these Most Recent Metrics and Inventory filters to obtain accurate results.

- Most Recent [object] Metrics, for example, Most Recent Switch Analysis Metrics. This filter shows the current object count; it does notinclude historical counts.
- Most Recent [object] Inventory, for example, Most Recent Switch Analysis Inventory. This filter shows the cumulative object count including historical inventory.

Using these filters, you can target the results of your report. Although you can apply one of these filters to a report, you typically apply both. The following example illustrates the use of no filters, one filter, and both filters.

For example, the Toronto data center wants to show the number of unused ports for two switches. Over the course of several months, the number of unused ports for Switch 1 increases, while the number for Switch 2 decreases as shown in the following table:.

|          | <b>Jan</b> | Feb | <b>March</b> | <b>April</b> | <b>May</b> |
|----------|------------|-----|--------------|--------------|------------|
| Switch 1 | 4          | O   | Ō            | υ            | U          |
| Switch 2 | 4          | 4   | 4            | J            |            |

Table 4-2 Unused ports across five months

Applying no filters, one filter, or both filters produces these results:

Table 4-3 Unused ports using no filters, one filter, or both filters

|          | <b>No filters</b> | <b>Most Recent</b><br><b>Metric filter</b> | <b>Most Recent</b><br><b>Inventory filter</b> | <b>Both filters</b> |
|----------|-------------------|--------------------------------------------|-----------------------------------------------|---------------------|
| Switch 1 | 18                |                                            | 0. Not included                               | 0. Not included     |

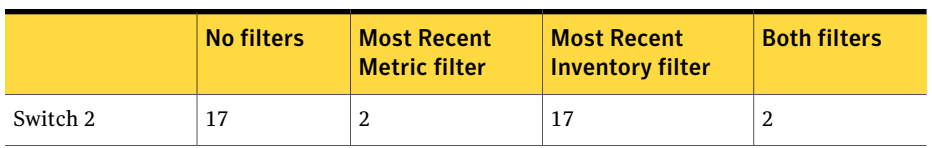

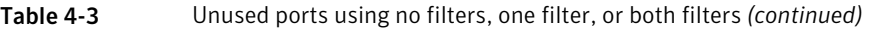

Analyzing these results, you can see that applying both filters typically is the result you want:

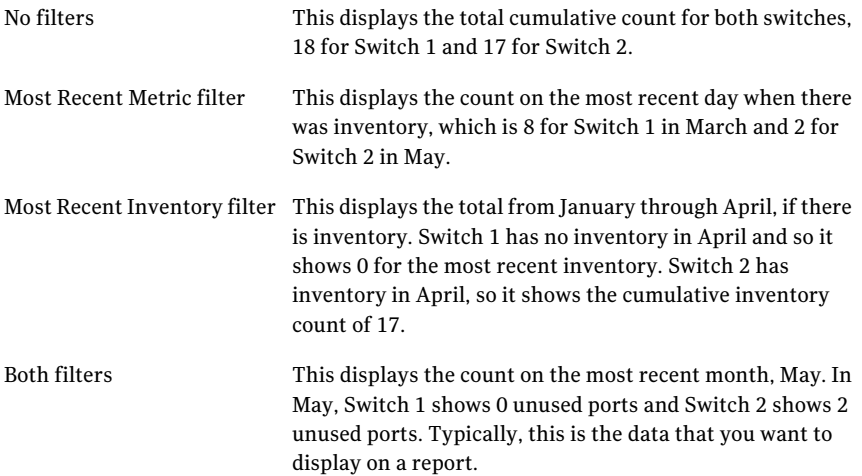

### Sorting data in ad hoc reports

You can sort report data in either ascending or descending order.

#### To sort data

- 1 In the Query Studio page showing your report, do one of the following:
	- Right-click the column heading that you want to filter and from the menu click **Sort**.
	- Select the column that you want to filter and click the **Sort** icon. See "Query Studio [options"](#page-50-0) on page 51.
- 2 In the Sort panel, click **Ascending** or **Descending**.
- 3 Click **OK**.

# Summarizing data in ad hoc reports

You can summarize data on columns in your report. Summarizing data places counts of the data in each section of your report and at the bottom of your report.

Note: Reports display a maximum of fifteen lines per screen. If your table has more than fifteen entries, click the **Bottom** link to see summaries.

#### To add a data summary

- 1 In the Query Studio page showing your report, do one of the following:
	- Right-click the column heading that you want to filter and from the menu select **Summarize**.
	- Click the column that you want to filter and click the **Summarize** icon. See "Query Studio [options"](#page-50-0) on page 51.
- 2 In the Summarize panel, select a type of summary.
- 3 Click **OK**.

### Adding a calculated value in ad hoc reports

You can add calculated values to your ad hoc reports. You can include arithmetic operations, such as multiplication and rounding, as well as analytic operations, such as average, minimum/maximum, percentile, and rank. You can also perform percentage operations.

For example, you could include a calculation to determine charges for unclaimed capacity by using this formula: Unclaimed capacity x \$7.50

#### To add a calculated value

- 1 In the Query Studio page showing your report, do one of the following:
	- Right-click the heading of the column on which you want to perform a calculation and from the menu select **Calculate**.
	- Click the column on which you want to perform a calculation and click the **Calculate** icon. See "Query Studio [options"](#page-50-0) on page 51.
- 2 In the Calculate panel, from the **Operation type** drop-down list, select the type of calculation.
- 3 If the calculation requires a value, type the value in the Number box.

The value appears in the Expression box, which you cannot edit directly.

# Adding a title to an ad hoc report

You can add a title and a subtitle to your report.

#### To add a title

- 1 From the Query Studio page showing your report, double-click the **Title** link.
- 2 In the Edit title area panel, in the **Title** text box, enter the title of your report.
- 3 In the **Subtitle** text box, enter the subtitle of your report, if applicable.
- 4 Select whether or notto **Showfilters** and/or **Showsorts** in the report header.
- 5 Click **OK**.

## Formatting data in ad hoc reports

You can format your data to improve its presentation. For example, you can set the number of decimal places, select the currency, and indicate whether you want to show negative values in parentheses or preceded by a minus sign, as in (123) or -123.

#### To format data

- 1 In the Query Studio page showing your report, right-click the column whose data you want to format.
- 2 From the menu, click **Format**.
- 3 Specify how you want the data to appear.
- 4 Click **OK**.

## Defining conditional styles in ad hoc reports

Conditional styles let you highlight specific data in your report. For example, you might want to show all unclaimed capacity above 25,000 GB in red. You can change the background color, text alignment, text effects (underline, overline, and strikethrough), and font attributes (size, family, color, and weight).

The following image shows how the values above 90% are in red, while the values above 80% but below 90% are in yellow. The grouped fabrics in bold font do not display in color.

Figure 4-2 Sample report showing results of conditional styles

#### Fabrics with Switches that are at least 75% Full

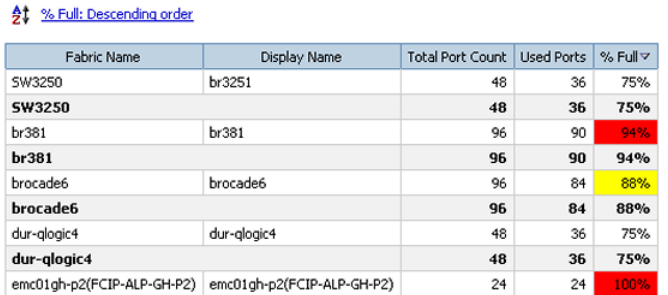

#### To define a conditional style

% Full: Greater than or equal to 75%

- 1 In the Query Studio page showing your report, right-click on the column with the data you want to conditionalize.
- 2 From the menu, select **Define Conditional Styles**.
- 3 In the value box, type the first conditional value. For example, if you want to show all data above 90 in red, type 90.
- 4 Click **Insert**.
- 5 In the Style section, select whether above or below that range is excellent to poor.
- 6 In the Style section, click the pencil icon to change the font, font color, background color, and other styles associated with this range.

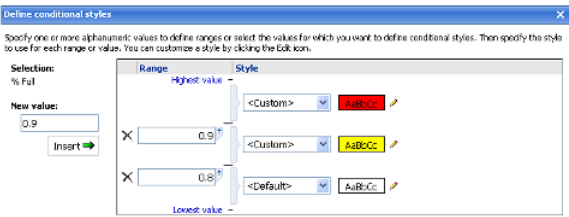

7 Click **OK**.

## Saving an ad hoc report

You can save an ad hoc report in a public folder to share your report with others. You can also save reports in your private folder so that only you can see them.

#### To save a report

1 In the Query Studio page showing your report, from the Keep this version drop-down list, click the **Save** or **Save as** icon.

See "Query Studio [options"](#page-50-0) on page 51.

- 2 If this is the first time you are saving the report or if you clicked Save as, in the **Save as** panel, in the **Name** text box, enter a name.
- 3 Optionally, enter a description of the report. This description appears in the report list.
- 4 Optionally, enter a screen tip.
- 5 Select a location or folder where you will save the report. To share reports, select a public folder. Otherwise, select **My Folder**.
- 6 Click **OK**.

# Running an ad hoc report

Although Query Studio shows data results immediately without running the report, you might want to collect new data and refresh the report. Also, run the report to show any report prompts that request the user to make selections before running the report.

You can run the report in Query Studio while you are working on the report. Alternatively, after you have saved the report, you can run the report from Enterprise Reporter and Cognos Connection.

Note: For accurate results, you should typically apply the Most Recent Metric and Inventory filters.

See "Using the Most Recent Metrics or the Most Recent [Inventory](#page-41-0) filters" on page 42.

#### To run a newly created report

- 1 In the Query Studio page showing your report, from the **Menu** option at the left, click **Run Report**.
- 2 Select one of the report run options. For example, select one of the following:
	- To run the report and show all data, click **Run with All Data**.
	- To show only a subset of the data while you are testing the report, click **Run with Limited Data**.

■ To display the report as an Adobe PDF file, in the toolbar, from under the **View in HTML format** icon, click **View in PDF Format**.

#### To run an existing report from Query Studio

In the Query Studio page showing your report, at the top of the report, click the **Run** icon.

See "Query Studio [options"](#page-50-0) on page 51.

#### To run a report from Enterprise Reporter Console

- 1 From the Enterprise Reporter Console, in the View Reports List tree on the left, expand the folder containing your report. For example, click **MyFolders**.
- 2 In the tree on the left, click the report name.

The report and data appear on the right.

3 Optionally, in the toolbar, click the **Run** icon to initiate any prompts you might have included in your report.

See "Report Viewer [options"](#page-30-0) on page 31.

#### To run an existing report from Cognos Connection

- 1 From the Enterprise Reporter Console, click **Manage Reports**.
- 2 In Cognos Connection, click the **Public Folders** or **My Folders** tab to locate your report.
- 3 In the Name column, check the report you want to run.
- 4 In the Actions column, click the **Run with Options** icon.
- 5 In the Run with options panel, choose the options. Typically, you can accept the default values.
- 6 Click **Run**.

See "Report Viewer [options"](#page-30-0) on page 31.

# Editing an ad hoc report

You can edit a report by launching it from Cognos Connection public or private folders. If you customized a Cognos dashboard, you can launch the report from there.

#### To edit a report from Cognos Connection

- 1 From the Enterprise Reporter Console, click **Manage Reports**.
- 2 In Cognos Connection, click the Public Folders or My Folders tab to locate your report.
- 3 In the **Name** column, click the report that you want to edit.
- 4 In Query Studio, make the changes to your report.
- 5 Click **Save**.

# Generating ad hoc reports in alternate formats

You can produce ad hoc reports in the following formats:

- PDF
- Excel
- HTML
- XML
- Comma-separated values (CSV)

#### To produce your report in alternate formats from Query Studio

- 1 From the Enterprise Reporter Console, click **Manage Reports**.
- 2 In Cognos Connection, click the Public Folders or My Folders tab to locate your report.
- 3 In the **Name** column, click the report that you want to edit.
- 4 In Query Studio in the menu at the left, click **Run Report**.
- 5 In the toolbar, from under the **View in HTML format** icon, select one of the view format options. For example, View in PDF Format, View in XML Format, or View in Excel Format.
- To produce your report in alternate formats from Cognos Connection
- 1 From the Enterprise Reporter Console, click **Manage Reports**.
- 2 In Cognos Connection, click the Public Folders or My Folders tab to locate your report.
- 3 In the row showing the report you want, in the Actions column, click the **Run with options** icon.
- 4 Choose the format and options.
- 5 Click **Run**.

# Scheduling ad hoc reports

You can schedule ad hoc reports to run at specific times. For more information, see the Cognos documentation.

#### To schedule ad hoc reports to run later

- 1 From the Enterprise Reporter Console, click **Manage Reports**.
- 2 In Cognos Connection, click the **Public Folders** or **My Folders** tab to locate your report.
- 3 In the row showing the report you want, in the Actions column, click the **Schedule** icon.
- 4 Choose the schedule options.
- 5 Click **OK**.

# Emailing ad hoc reports

You can distribute reports by email. For example, you can create a PDF and email it, or email a report directly from the Enterprise Reporter Console.

#### To email a PDF report from Query Studio

- 1 From the Enterprise Reporter Console, click **Manage Reports**.
- 2 In Cognos Connection, click the **Public Folders** or **My Folders** tab to locate your report.
- 3 In the **Name** column, click the report that you want to edit.
- 4 In Query Studio, in the menu at the left, click **Run Report**.
- 5 In the toolbar,from under the **ViewinHTMLformat**icon, select **ViewinPDF Format**.
- 6 From the PDF displayed in Cognos Viewer, click the **Email** icon.

To email a report from the Enterprise Reporter Console

- 1 From the Enterprise Reporter Console, open the report you want to distribute.
- 2 In the toolbar, from the **Keep this version** drop-down list, click the **Email Report**.

See "Report Viewer [options"](#page-30-0) on page 31.

- 3 In the **Settheemailoptions** panel, enter the recipients in the **To** and **Cc** fields.
- 4 In the **Subject** box, type a title for your email.
- 5 In the **Body** box, type a message to accompany your report.
- 6 Optionally, do the following:
	- To include only a link to the report in the email, check **Include a link to the report**.
- To attach the report to the email, check **Attach the report**.
- 7 Click **OK**.

# Creating a chart

You can create simple charts in Query Studio to display your report data visually.

#### To create a chart

- 1 From the Query Studio page showing your report, open and run the report you want to chart.
- 2 Click the **Chart** icon.

See "Query Studio [options"](#page-50-0) on page 51.

- 3 In the **Chart** panel, select the **Charttype**.
- 4 Select the specific chart to create.
- 5 If desired, check the **Show the values on the chart** box.
- <span id="page-50-0"></span>6 Under **Show the following in the report**, select whether to show the chart and table or the chart only in the report.
- 7 Click **OK**.

# Query Studio options

Query Studio provides many options that you can use to design reports. The following table describes those options.

| <b>Option</b> | <b>Icon</b> | <b>Description</b>                                                                                                |
|---------------|-------------|----------------------------------------------------------------------------------------------------|
| New Report    |             | Creates a new report.                                                                                             |
| Save          | 圛           | Saves the report. The first time that you save the<br>report, you are prompted to specify a name and<br>location. |
| Save As       |             | Saves the report to a location you specify.                                                                       |
| Cut           | Ж           | Removes the selected column from the report and<br>places it on the Clipboard for pasting.                        |

Table 4-4 Query Studio options

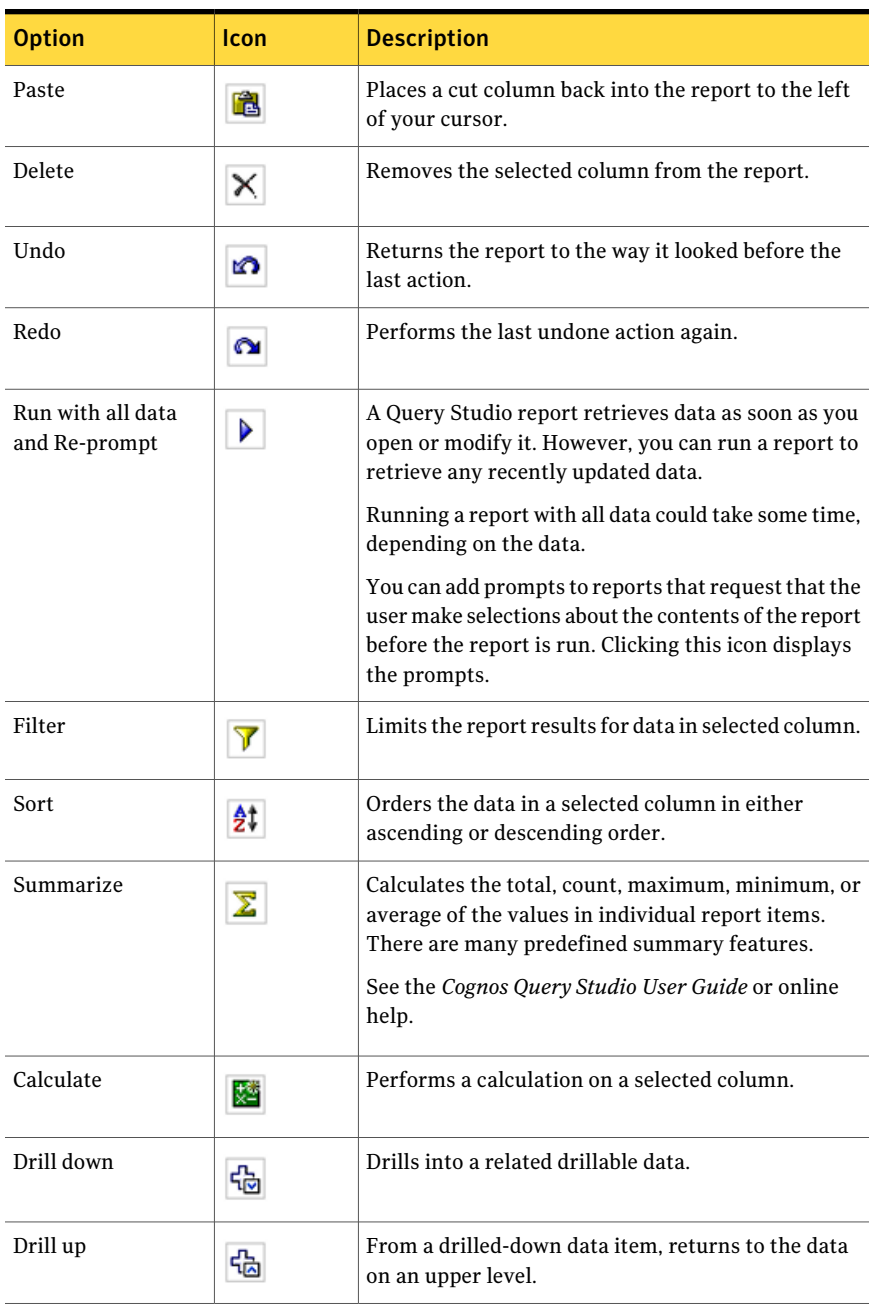

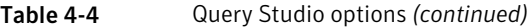

| <b>Option</b>            | Icon      | <b>Description</b>                                                                                                    |
|--------------------------|-----------|----------------------------------------------------------------------------------------------------|
| Go to                    | 品         | Goes to another report either in Query Studio or<br>Report Studio.                                                                                                    |
| Chart                    | <u>ih</u> | Creates a chart based on the report data.                                                                                                    |
| Group                    | 구         | Sorts the data and suppresses duplicate values in a<br>selected column.                                                                                                    |
| Pivot                    | æ         | Changes a sectioned report to a crosstab report.                                                                                                    |
| Ungroup                  | œ         | Restores the duplicate values in a grouped column.                                                                                                    |
| <b>Create Sections</b>   | Ŧ         | Makes different sections of the data based on column<br>selected. For example, if you select the Switch<br>Analysis > Discovery State column, different state<br>sections are created: Discovered, Full, Missing, and<br>Partial. |
| Swap Rows and<br>Columns | ø         | Changes column data to row data and row data to<br>column data in crosstab reports or charts based on<br>crosstab reports.                                                                                                    |
| Collapse Group           | 먋         | Collapses a report's details, making it easier to find<br>higher levels.                                                                                                    |
| <b>Expand Group</b>      | 監         | Expands the collapsed levels of a report.                                                                                                    |

Table 4-4 Query Studio options *(continued)*

Creating and managing ad hoc reports using Query Studio Query Studio options 54

# Chapter

# Using business views for chargeback reporting

This chapter includes the following topics:

- About using business views for [chargeback](#page-54-0) reporting
- Creating a [hierarchy](#page-55-0) of levels and instances
- <span id="page-54-0"></span>[Assigning](#page-55-1) storage assets to instances
- **Creating [chargeback](#page-56-0) reports**

# About using business views for chargeback reporting

You can use business views for chargeback reporting. Business views retrieve information about storage usage, and you can use that information to bill customers or track usage within a business entity. Business views allow you to retrieve usage data from specific hosts, volumes, virtualization servers, or file systems within a hierarchy that you define (such as business entities within an organization, or locations within a geographical structure).

Using business views, you can analyze chargeback at the host level (assigning owners to entire hosts) or, in the case of a shared host environment, at the file system or volume level.

For information on using business views for chargeback reporting, see the following sections, which outline the steps in the process:

- See "Creating a hierarchy of levels and [instances"](#page-55-0) on page 56.
- See ["Assigning](#page-55-1) storage assets to instances" on page 56.
- See "Creating [chargeback](#page-56-0) reports" on page 57.

<span id="page-55-0"></span>For detailed information on creating and updating business views, see *CommandCentral Enterprise Reporter Administrator's Guide*.

# Creating a hierarchy of levels and instances

Use the options on the Enterprise Reporter **Business Views** tab to create a business view.

For details on creating business views, see *CommandCentral Enterprise Reporter Administrator's Guide*.

When you create a business view, you define a hierarchy that makes sense for the entities for which you want to set up chargeback. For example, you can create an organizational hierarchy or a geographical hierarchy.

**Business Views Hierarchies Assignments Business Views** Geography ■ **A** Continent **்... © Country** …⊚⊟ City <u>To Business View Definition</u>

Figure 5-1 Geographical business view hierarchy

<span id="page-55-1"></span>When you create business views and define hierarchies, Enterprise Reporter updates the metamodel and populates Cognos with the business view and its levels and the business view is available for reporting in Query Studio and Report Studio.

# Assigning storage assets to instances

On the Business Views **Assignments** tab, you can assign assets (also known as "objects") to the instances in your business view hierarchy. The assets (obects) are rolled up into Enterprise Reporter and grouped by object type (such as Array, File System, and Host).

<span id="page-56-0"></span>For details on assigning assets to business views, see *CommandCentralEnterprise Reporter Administrator's Guide*.

# Creating chargeback reports

Use the Query Studio reporting capabilities to create ad hoc chargeback reports. The chargeback reports can show the consumed capacity for physical hosts, volumes, file systems, or virtual machines. The process involves creating an example business view called *Geography*, and creating an ad hoc report called *Chargeback by Country*. The ad hoc report will contain levels and instances from the business view.

Note: In this example, the chargeback analysis does not include virtual machines.

For information on creating business views, see *CommandCentral Enterprise Reporter Administrator's Guide*.

See "About ad hoc [reports"](#page-32-0) on page 33..

#### Creating an example *Geography* business view

- 1 Define the business view and add levels for *Continent* and *Country*.
- 2 Add instances for *Asia* and *North America* to the Continent level.
- 3 Add instances for India and the United States to the Country level.
- 4 Assign all the storage objects to the instances in the business view.

Creating an example host-level *Chargeback by Country* ad hoc report

- 1 Open Query Studio.
- 2 In Query Studio, expand the **Host storage Allocation** tree.
- 3 Drag the following metrics into the report workspace on the right: **Country**, **PhysicalCapacity**, **ConsumedPhysicalCapacity**, **TotalCost**, and **Consumed Total Cost**. Otherwise, select each metric and click **Insert**.

Drag-and-drop features only work in Internet Explorer.

- 4 Title the report *Chargeback by Country*.
- 5 Expand the Host Storage Allocation Views folder.
- 6 Expand the Host by Geography view.
- 7 Drag the United States and India instances into the Country column.

Using business views for chargeback reporting Creating chargeback reports 58

# **Appendix**

# CommandCentral Enterprise Reporter metric definitions

<span id="page-58-0"></span>This appendix includes the following topics:

■ Query Studio metric [definitions](#page-58-0)

# Query Studio metric definitions

For definitions of the metrics used in reporting packages, see the following topics:

- Application Group [Consumption](#page-58-1) reporting package
- Array Analysis [reporting](#page-59-0) package
- [Chargeback](#page-69-0) Analysis
- **Host [Consumption](#page-70-0) reporting package**
- <span id="page-58-1"></span>**Host Storage [Allocation](#page-71-0) reporting package**
- Switch Analysis [reporting](#page-72-0) package
- Tiered Storage Analysis [reporting](#page-73-0) package

# Application Group Consumption reporting package

The Application Group Consumption report package lets you view metrics that explain how application groups are using their allocated storage.

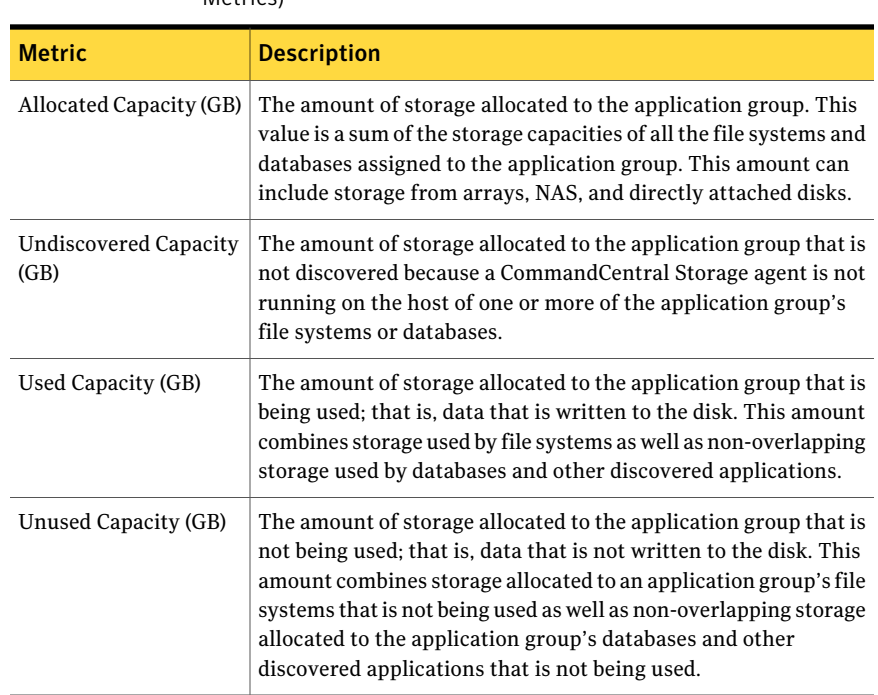

#### Table A-1 Application Group Consumption (Application Group Capacity Metrics)

# Array Analysis reporting package

<span id="page-59-0"></span>TheArrayAnalysis reporting package lets you view metrics related to an individual array to get a complete picture of how itis using its storage. This reporting package does not include metrics related to how consumers use the allocated storage. To avoid double-counting of certain capacities, you should be aware of the effect of any virtualized storage in the environment. One way to handle this issue is to apply the filter "Exclude Virtualizers," which enables you to safely see the aggregate capacities for all the back-end arrays while removing the front-end array counts. Viewing metrics related to front-end (also called virtualized) arrays is more complex.

Note: Rather than use this package for array metrics, we recommend using the Storage Analysis package, which includes Array Analysis metrics and more.

## Tiered Storage Analysis

The tiered storage metrics that are part of the Array Analysis package are also part of the Tiered Storage Analysis package.

See "Tiered Storage Analysis [reporting](#page-73-0) package" on page 74.

## Array Analysis

The Array Capacity metrics provide details about the amount of configured and unconfigured storage capacity within an array.

| <b>Metric</b>                             | <b>Description</b>                                                                                                    |
|-------------------------------------------|----------------------------------------------------------------------------------------------------|
| <b>Total Array Capacity</b><br>(GB)       | The total amount of storage the array has, both external (virtual)<br>storage as well as internal (physical) storage.                                                |
| External Capacity (GB)                    | The total amount of storage that the array is receiving virtually<br>from other sources.                                                                             |
| <b>Internal Physical</b><br>Capacity (GB) | The total amount of storage physically on the array.                                                                                                    |
| Configured Capacity<br>(GB)               | The amount of usable and formatted array storage.                                                                                                    |
| Unconfigured Capacity<br>(GB)             | The amount of unformatted array storage.                                                                                                    |
| % Total Array Capacity<br>Configured      | The percentage of an array's storage that is usable and formatted.<br>This value is calculated by dividing Configured Capacity (GB) by<br>Total Array Capacity (GB). |
| % Total Array Capacity<br>Unconfigured    | The percentage of an array's total unformatted storage. This<br>value is calculated by dividing Unconfigured Capacity (GB) by<br>Total Array Capacity (GB).          |

Table A-2 Array Analysis (Array Capacity Metrics)

# Array Analysis (Configured Capacity Metrics)

Configured Capacity metrics provide details about allocated and unallocated storage capacity on an array.

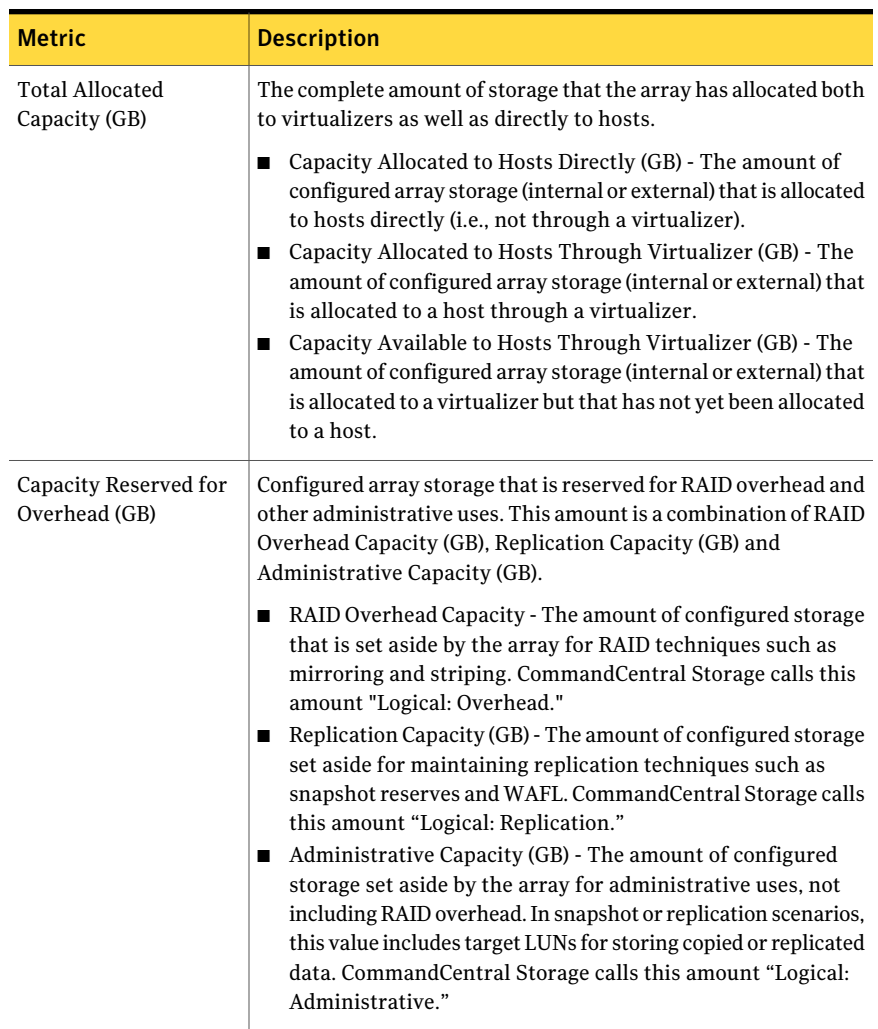

#### Table A-3 Array Analysis (Configured Capacity Metrics)

| <b>Metric</b>                                            | <b>Description</b>                                                                                                    |
|----------------------------------------------------------|----------------------------------------------------------------------------------------------------|
| Capacity Available for<br>Allocation (GB)                | Configured array storage that is currently not yet in use. This<br>amount is a combination of Unallocated LUN Capacity (GB) and<br>Available Configured Capacity.                                                                                                    |
|                                                          | Unallocated LUN Capacity (GB) - The amount of configured<br>п<br>storage that has been "carved into LUNs" and yet these LUNs<br>are not associated with any host as of yet. CommandCentral<br>Storage calls this amount "Logical: Unallocated."<br>Available Configured Capacity (GB) - The amount of<br>п<br>configured storage that has been formatted but not yet carved<br>into LUNs. CommandCentral Storage calls this amount<br>"Logical: Available." |
| Undiscovered<br>Configured Capacity<br>(GB)              | Configured array storage that is not discovered by<br>CommandCentral Storage. CommandCentral Storage calls this<br>amount "Logical: Unknown."                                                                                                    |
| % Configured Capacity<br>Allocated                       | The percentage of configured array storage that is allocated to<br>either hosts or virtualizers. This value is calculated by dividing<br>Total Allocated Capacity (GB) by Configured Capacity (GB).                                                                                                    |
| % Configured Capacity<br>Reserved for Overhead           | The percentage of configured array storage that is reserved for<br>RAID, replication, and other administrative uses. This value is<br>calculated by dividing Capacity Reserved for Overhead (GB) by<br>Configured Capacity.                                                                                                    |
| % Configured Capacity<br>Available for Allocation        | The percentage of configured array storage that is not in use but<br>is available for allocation. This value is calculated by dividing<br>Capacity Available for Allocation (GB) by Configured Capacity<br>$(GB)$ .                                                                                                    |
| % Configured Capacity<br>Undiscovered                    | The percentage of configured array storage that is not known<br>because CommandCentral Storage is not able to discover it. This<br>value is calculated by dividing Undiscovered Configured Capacity<br>(GB) by Configured Capacity (GB)                                                                                                    |
| <b>Total Allocated</b><br><b>Capacity Detail Metrics</b> | These metrics provide details on how allocated and available<br>capacity is distributed to hosts:                                                                                                    |
|                                                          | Capacity Allocated to Hosts Directly (GB)<br>п<br>Capacity Allocated to Hosts Through Virtualizer (GB)<br>П<br>Capacity Available to Hosts Through Virtualizer (GB)<br>П                                                                                                    |

Table A-3 Array Analysis (Configured Capacity Metrics) *(continued)*

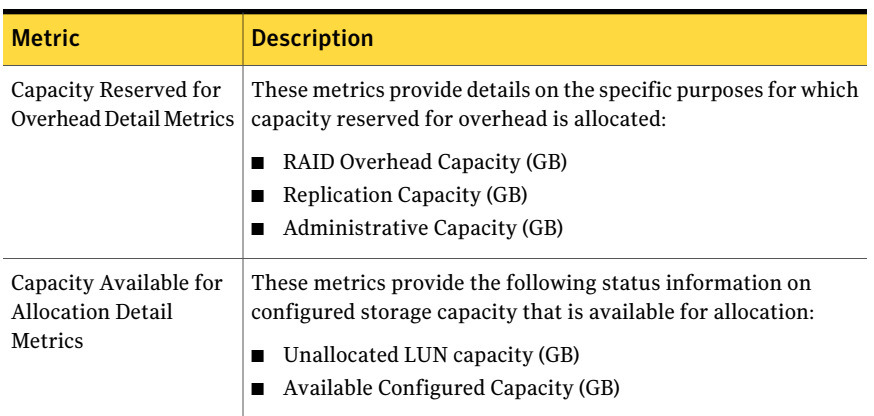

#### Table A-3 Array Analysis (Configured Capacity Metrics) *(continued)*

## Array Analysis (Allocated Storage Metrics)

Allocated storage metrics provide details about claimed and unclaimed storage capacity that is allocated to hosts.

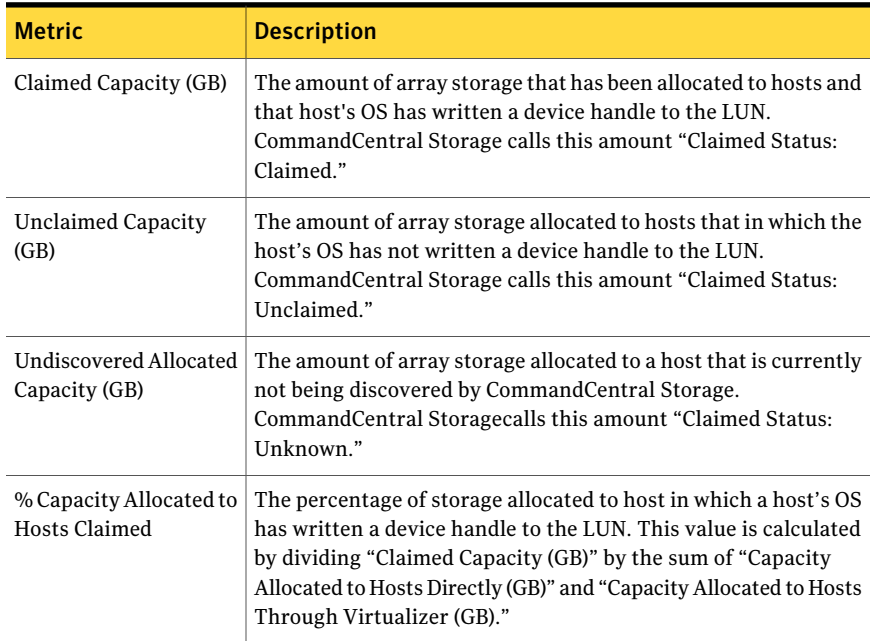

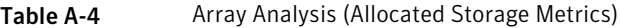

### Storage Analysis

Storage Capacity metrics provide information about configured and unconfigured storage capacity on an array, and if that storage capacity is internal or external to the array.

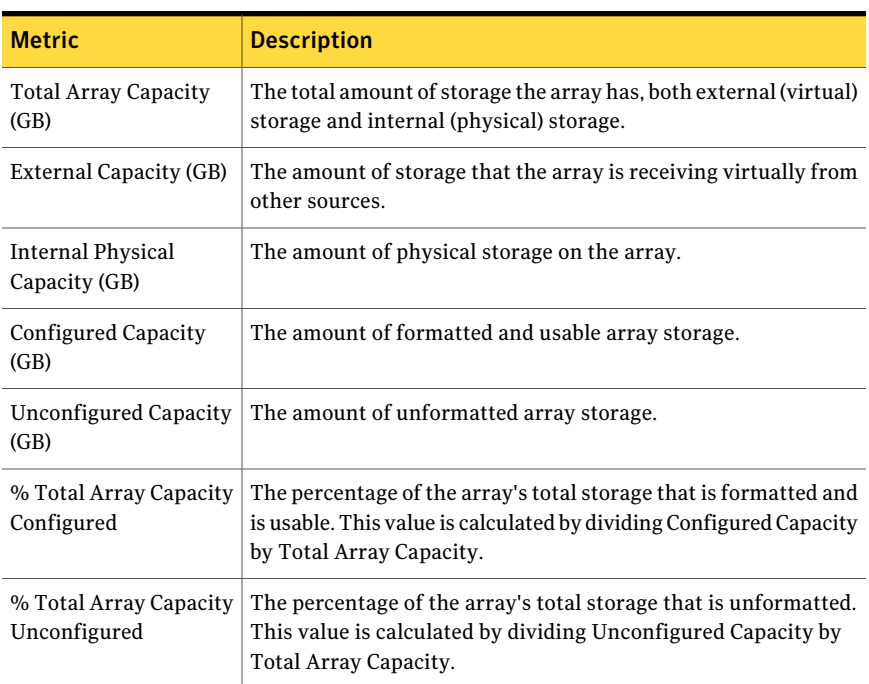

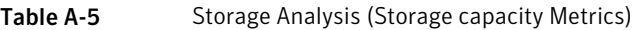

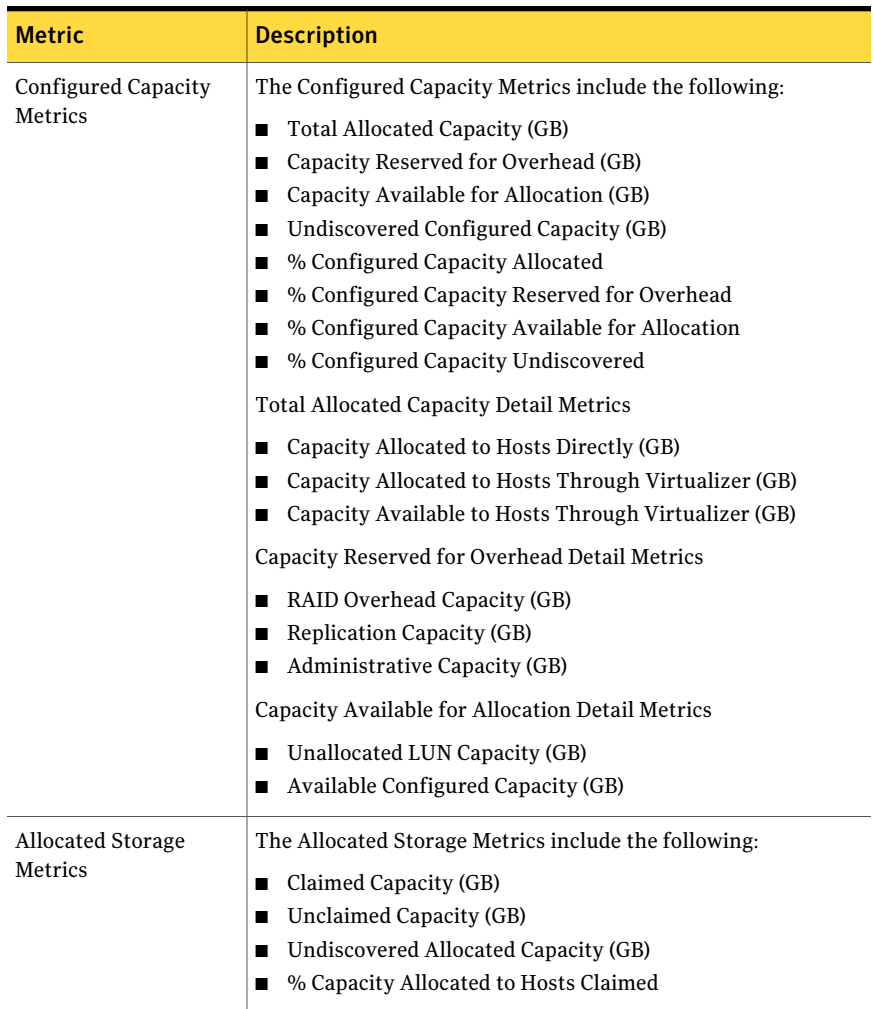

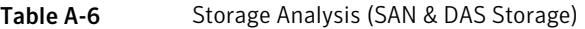

NAS Storage metrics include NAS volume capacity data and NAS inventory data for volumes, qtrees, volumes, shares, folders, files, and users.

| <b>Metric</b>                          | <b>Description</b>                                                                                                    |
|----------------------------------------|----------------------------------------------------------------------------------------------------|
| NAS Volume Capacity<br>Metrics         | The NAS Volume Capacity Metrics include the following:<br>Volume Capacity (GB)<br>Volume Used Capacity(GB)<br>Volume Available Capacity(GB)<br>Consumption (GB)                                           |
| NAS Object Inventory<br><b>Metrics</b> | The NAS Object Inventory Metrics include the following:<br>Number of Volumes<br>Number of Otrees<br>Number of Shares<br>Number of Files<br>Number of Folders<br>Number of Users<br>Number of File Systems |

Table A-7 Storage Analysis (NAS Storage)

### NAS Analysis packages

The NAS reporting package includes NAS data about unified storage devices, such as Multistore Virtual Systems, volumes, qtrees, and shares.

Table A-8 NAS Usage Analysis

| <b>Metric</b>                     | <b>Description</b>                 |
|-----------------------------------|------------------------------------|
| <b>NAS Usage Capacity Metrics</b> | Includes the following:            |
|                                   | Total Volume Capacity (GB)         |
|                                   | Used Volume Capacity (GB)          |
|                                   | Available Volume Capacity (GB)     |
|                                   | Physical Volume Capacity (GB)      |
|                                   | Total File System Capacity (GB)    |
|                                   | Used File System Capacity (GB)     |
|                                   | Free File System Capacity (GB)     |
|                                   | Physical File System Capacity (GB) |
|                                   | Ouota Limit                        |
|                                   | Ouota Used                         |

#### 68 | CommandCentral Enterprise Reporter metric definitions Query Studio metric definitions

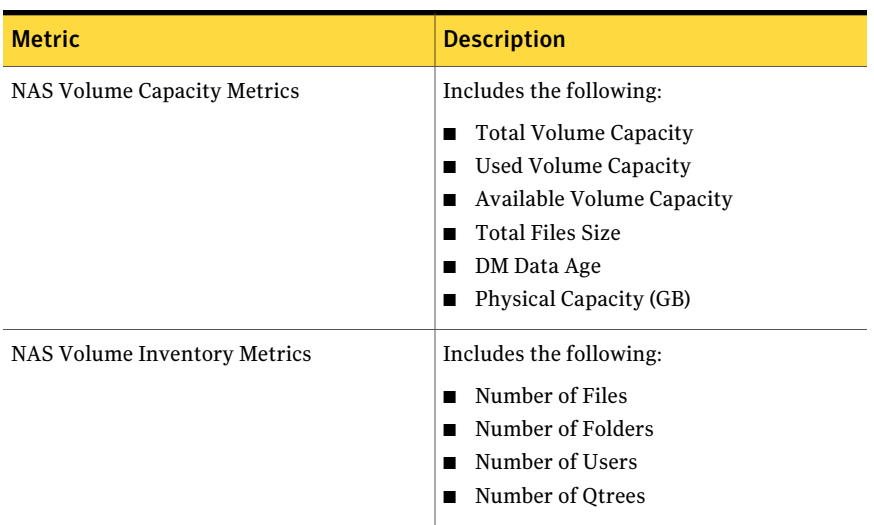

#### Table A-9 NAS Volume Analysis

#### Table A-10 NAS QTree Analysis

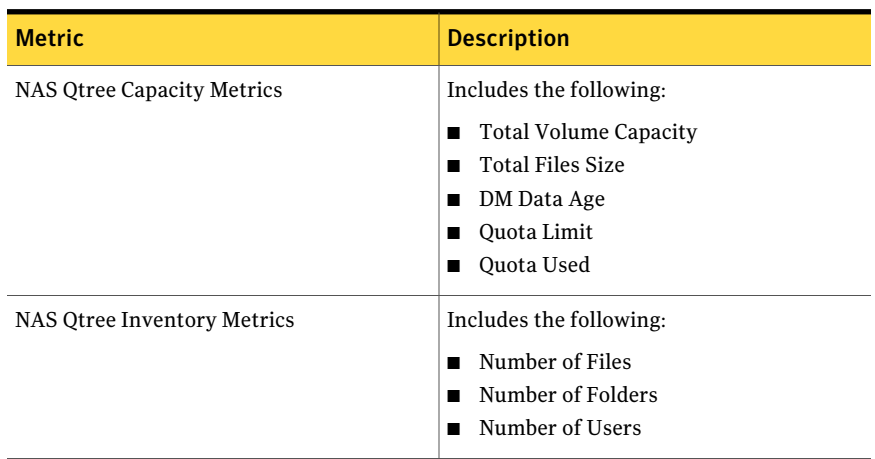

#### Table A-11 NAS Share Analysis

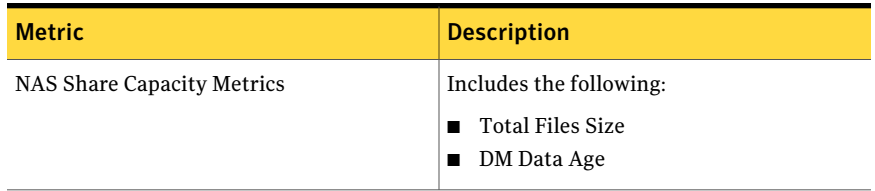

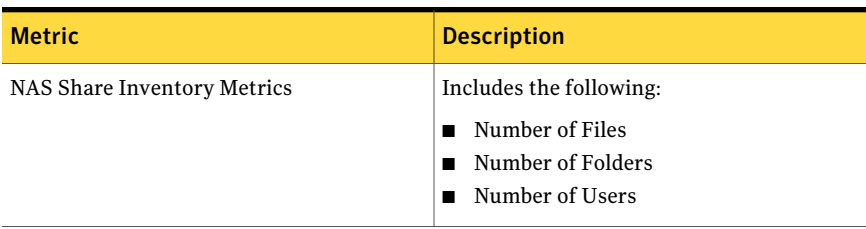

#### Table A-11 NAS Share Analysis *(continued)*

Table A-12 NAS File Classification Analysis

| <b>Metric</b>                    | <b>Description</b>                                                                             |
|----------------------------------|------------------------------------------------------------------------------------------------|
| <b>NAS File Category Metrics</b> | Includes the following:<br>Number of Files<br>■ Total Files Size<br>$\blacksquare$ DM Data Age |

#### Table A-13 NAS Volume File Classification Analysis

| <b>Metric</b>                                                       | <b>Description</b>                                 |
|---------------------------------------------------------------------|----------------------------------------------------|
| NAS Volume File Category Capacity Metrics   Includes the following: |                                                    |
|                                                                     | Number of Files<br>Total Files Size<br>DM Data Age |

Table A-14 NAS QTree File Classification Analysis

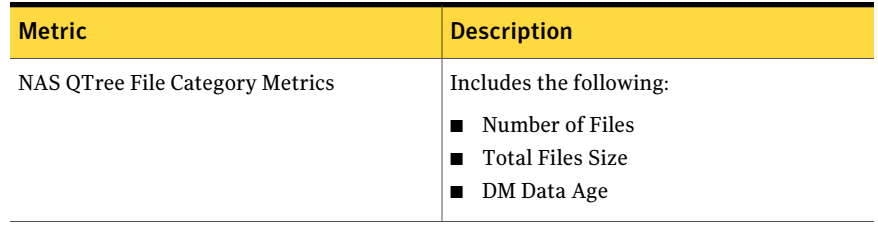

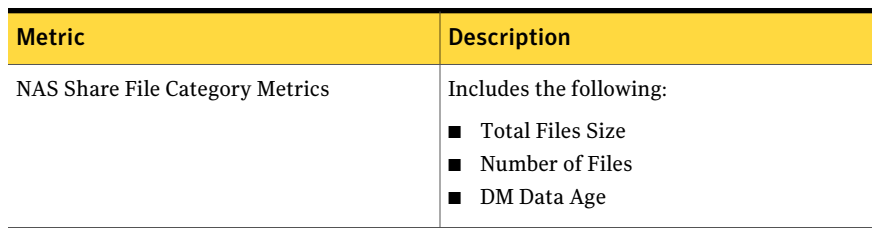

#### Table A-15 NAS Share File Classification Analysis

Table A-16 NAS File System Analysis

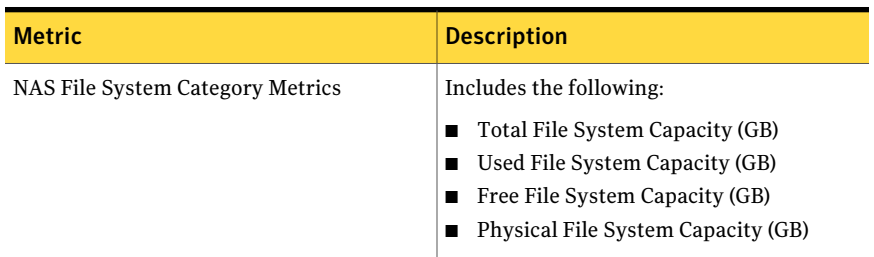

# Chargeback Analysis

<span id="page-69-0"></span>In a chargeback analysis, you retrieve usage data so that you can bill customers for storage used, or track usage within a business unit or other entity.

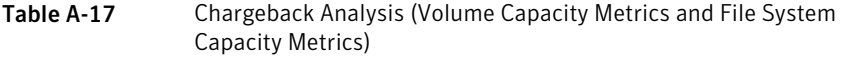

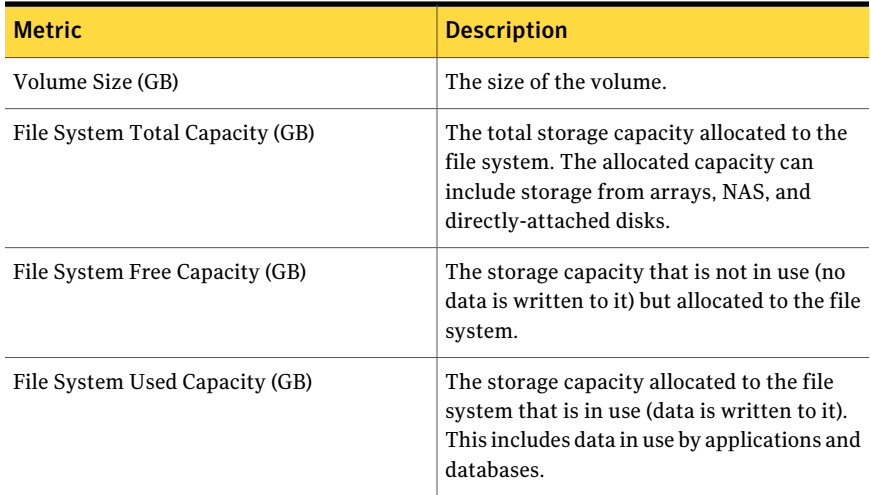

# Host Consumption reporting package

<span id="page-70-0"></span>With this reporting package, you can view metrics that explain how file systems and databases are using their allocated storage.

Table A-18 Host Consumption Capacity Metrics

| <b>Metric</b>                           | <b>Description</b>                                                                                                    |
|-----------------------------------------|----------------------------------------------------------------------------------------------------|
| Allocated Capacity (GB)                 | The amount of storage allocated to the host. This amount can<br>include storage from arrays, NAS, and directly attached disks.                                                                                                    |
| Claimed Capacity (GB)                   | The amount of storage allocated to a host in which that host's<br>operating system has written a device handle to the LUN.                                                                                                    |
| <b>Unclaimed Capacity</b><br>(GB)       | The amount of storage allocated to a host in which that host's<br>operating system has not written a device handle to the LUN.                                                                                                    |
| Undiscovered Allocated<br>Capacity (GB) | The amount of storage comprised of LUNs that have been masked<br>to hosts that are not functioning as CommandCentral Storage<br>managed hosts, or LUNs allocated to virtualization servers that<br>cannot be discovered by CommandCentral Storage. |
| % Allocated Capacity<br>Claimed         | The percentage of a host's allocated capacity that has a device<br>handle written to it. This value is calculated by dividing the<br>Claimed Capacity (GB) by Allocated Capacity (GB).                                                             |
| % Allocated Capacity<br>Unclaimed       | The percentage of a host's allocated capacity that does not have<br>a device handle written to it. This value is calculated by dividing<br>the Unclaimed Capacity (GB) by Allocated Capacity (GB).                                                 |
| % Allocated Capacity<br>Undiscovered    | The percentage of a host's allocated capacity that is not being<br>discovered by CommandCentral Storage. This value is calculated<br>by dividing the Undiscovered Capacity (GB) by Allocated Capacity<br>$(GB)$ .                                  |
| <b>Allocated SAN</b>                    | The fiber channel (SAN) storage capacity allocated to the host.                                                                                                    |
| Claimed SAN                             | The fiber channel (SAN) storage capacity allocated to a host where<br>the host's operating system has written a device handle to the<br>LUN.                                                                                                    |
| <b>Allocated DAS</b>                    | The directly-attached storage (DAS) that is allocated to the host.                                                                                                    |
| Allocated IDE                           | The IDE storage capacity allocated to the host.                                                                                                    |
| Allocated ISCSI                         | The ISCSI storage capacity allocated to the host.                                                                                                    |

| <b>Metric</b>                                                      | <b>Description</b>                                                                                                    |
|--------------------------------------------------------------------|----------------------------------------------------------------------------------------------------|
| Allocated File Storage                                             | The file-based storage capacity allocated to the host. This is NAS<br>storage capacity and storage capacity allocated to a non-global<br>zone through the global zone. |
| Claimed Loop                                                       | The Arbitrated Loop (AL) attached storage capacity allocated to<br>a host where the host's operating system has written a device<br>handle to the LUN.                 |
| Allocated Loop                                                     | The Arbitrated Loop (AL) attached storage capacity allocated to<br>a host.                                                                                             |
| Claimed ISCSI                                                      | The ISCSI storage capacity allocated to a host where the host's<br>operating system has written a device handle to the LUN.                                            |
| Claimed File Storage                                               | The file storage capacity allocated to a host where the host's<br>operating system has written a device handle to the LUN.                                             |
| Virtual Pool Allocated<br>Capacity                                 | The storage capacity that comes directly from the storage pool<br>that is allocated to the virtual machine.                                                            |
| Storage (LUN) Capacity<br>Directly Allocated to<br>Virtual Machine | The storage capacity that is allocated when LUNs are directly<br>allocated to the virtual machines, or by VIO servers and ESX<br>servers.                              |

Table A-18 Host Consumption Capacity Metrics *(continued)*

# Host Storage Allocation reporting package

<span id="page-71-0"></span>With this reporting package, you can view metrics related to the LUNs that are allocated directly to hosts from arrays. This package includes the ability to apply tiers as well as storage costs to hosts or groups of hosts. Although the granularity of this namespace is at the LUN level, it will be most useful when aggregating those LUNs by one or more host.

| <b>Metric</b>                                | <b>Description</b>                                                                             |
|----------------------------------------------|------------------------------------------------------------------------------------------------|
| Capacity Allocated to Hosts<br>Directly (GB) | The total amount of LUN storage allocated directly to a<br>host.                               |
| <b>Total Cost</b>                            | The cost associated with the capacity of the allocated LUN.<br>as defined by the storage tier. |

Table A-19 Host Storage Allocation (Host Storage Allocation Metrics)
| <b>Metric</b>                                          | <b>Description</b>                                                                                                    |
|--------------------------------------------------------|----------------------------------------------------------------------------------------------------|
| <b>Allocated Host Count</b>                            | The number of hosts that has had the LUN allocated to it.<br>This can be useful for determining how many other hosts<br>"share" the LUN. For example, you might want to divide<br>the Total Cost by the Allocated Host Count.                                                                                                    |
| <b>Claiming Host Count</b>                             | The number of hosts that are claiming (i.e. the host's OS<br>has written a device handle to) the LUN.                                                                                                    |
| <b>Adjusted Allocated Capacity</b>                     | The distributed storage capacity of LUNs masked to<br>multiple hosts within a clustering environment, and the<br>exclusive capacity apportioned to LUNs designated for use<br>by specific hosts.                                                                                                    |
| Physical Capacity                                      | The total physical capacity used by the LUN.                                                                                                    |
| <b>Consumed Physical Capacity</b>                      | Stores the physical capacity of the allocated LUN. This<br>capacity is only applicable to thin LUNs. The capacity is<br>based on a LUN's consumed capacity.                                                                                                    |
| Consumed Capacity Total Cost                           | The cost associated with the usable capacity of allocated<br>LUNs, based on storage tiers. This cost is only applicable<br>to thin LUNs. It is based on a LUN's consumed capacity.                                                                                                    |
| <b>Consumed Capacity Allocated</b><br>to Host Directly | The total amount of LUN storage, in gigabytes, that is<br>allocated directly to a host. For each LUN, this value is the<br>same as the LUN Capacity (if LUNs are allocated directly<br>to hosts), or 0 (if LUNs are used for administrative purposes<br>or are unallocated). This capacity is only applicable to thin<br>LUNs. It is based on a LUN's consumed capacity. |
| Consumed Adjusted Allocated<br>Capacity                | The distributed storage capacity, in gigabytes, of LUNs<br>that are masked to multiple hosts within a clustering<br>environment; and exclusive capacity that is apportioned<br>to LUNs designated for use by specific hosts. This capacity<br>is only applicable to thin LUNs. It is based on a LUN's<br>consumed capacity.                                              |

Table A-19 Host Storage Allocation (Host Storage Allocation Metrics) *(continued)* 

#### <span id="page-72-0"></span>Switch Analysis reporting package

The Switch Analysis reporting package lets you view metrics related to switches.

| <b>Metric</b>           | <b>Description</b>                                                                                                    |
|-------------------------|----------------------------------------------------------------------------------------------------|
| <b>Total Port Count</b> | The number of ports in a switch. These include used and unused<br>ports.                                                                                                    |
| <b>Unused Ports</b>     | The number of ports in a switch that are not being used.                                                                                                    |
| <b>Used Ports</b>       | The number of ports in a switch that are being used. These used<br>ports include inter-switch links (ISLs), ports connected to an<br>array, and ports connected to an HBA.                      |
|                         | ISL Ports - The number of E_ports in a switch that are<br>connected to another switch.                                                                                                    |
|                         | Array Ports - The number of ports connected to an array port.                                                                                                    |
|                         | Host Ports - The number of ports connected to an HBA.<br>Other Used Ports - The number of ports that are being used<br>to connect to something that Command Central Storage cannot<br>discover. |
| % Ports Unused          | The percentage of total switch ports that are not being used. This<br>value is calculated by dividing Unused Ports by the Total Port<br>Count.                                                  |
| % Ports Used            | The percentage of total switch ports that are being used. This<br>value is calculated by dividing Used Ports by the Total Port Count.                                                           |

Table A-20 Switch Analysis (Switch Analysis Metrics)

#### <span id="page-73-0"></span>Tiered Storage Analysis reporting package

The Tiered Storage Analysis reporting package lets you view metrics from the array's perspective all the LUNs that have been created and are either allocated or ready to be allocated. You can also view this data by the LUN's tier, as defined in Settings > Storage Tiers. Although the granularity of this namespace is at the individual LUN level, it is most useful when aggregating the data by one or more arrays.

| <b>Metric</b>          | <b>Description</b>                                                                              |
|------------------------|-------------------------------------------------------------------------------------------------|
| LUN Capacity (GB)      | The total size of a LUN.                                                                        |
| Total Cost             | The cost associated with the usable LUN capacity, as<br>defined by the LUN's storage tier.      |
| <b>Allocated Hosts</b> | The number of hosts that a LUN is allocated to ( <i>i.e.</i> the<br>LUN is masked to the host). |

Table A-21 Tiered Storage Analysis (Tiered Storage Metrics)

| <b>Metric</b>                                 | <b>Description</b>                                                                                                    |
|-----------------------------------------------|----------------------------------------------------------------------------------------------------|
| <b>Claimed Hosts</b>                          | The number of hosts for which the host's OS has written<br>a device handle to the LUN.                                                                                                    |
| <b>Physical Capacity</b>                      | The total physical capacity used by the LUN.                                                                                                    |
| Consumed LUN Capacity                         | The total LUN capacity consumed on this LUN by writes<br>from the host file systems.                                                                                                    |
| <b>Consumed Physical Capacity</b>             | The physical capacity of the allocated LUN. This metric<br>does not apply to thin LUNs. For thin LUNs, this capacity<br>is based on a LUN's consumed capacity.                                                                                                    |
| <b>Consumed Allocated to Host</b><br>Directly | The total amount of LUN storage capacity, in gigabytes,<br>allocated directly to a host. For LUNs allocated directly to<br>hosts, this value is the same as the LUN capacity. This<br>value is zero if the LUNs are unallocated or used for<br>administrative purposes.                                                                                                    |
|                                               | This capacity is only applicable for thin LUNs, and it is<br>based on a LUN's consumed capacity.                                                                                                    |
| Consumed Adjusted Allocated<br>Capacity       | The amount of distributed storage capacity, in gigabytes,<br>of LUNs that are masked to multiple hosts in a clustering<br>environment. It also includes exclusive capacity that is<br>apportioned into LUNs designated for use by specific hosts.                                                                                                    |
|                                               | This capacity is only applicable for thin LUNs, and it is<br>based on a LUN's consumed capacity.                                                                                                    |
| <b>Adjusted Allocated Capacity</b>            | The amount of distributed storage capacity, in gigabytes,<br>of LUNs that are masked to multiple hosts in a clustering<br>environment. It also includes exclusive capacity that is<br>apportioned into LUNs designated for use by specific hosts.                                                                                                    |
| Usable LUN Capacity Detail<br>Metrics         | Allocated to Hosts Directly (GB) – The total amount of<br>п<br>LUN storage allocated directly to a host. For each<br>individual LUN, this value is either the same as "Usable<br>LUN Capacity (GB)" (in the case of LUNs allocated<br>directly to hosts), or zero (in the case of other LUNs<br>such as administrative or unallocated).<br>Unallocated (GB) - The total amount of LUN storage<br>п<br>that is not directly allocated to a host. For each<br>individual LUN, this value is either the same as "Usable<br>LUN Capacity (GB)" (in the case of LUNs not allocated<br>directly to hosts), or zero (in the case of LUNs directly<br>allocated to hosts. |

Table A-21 Tiered Storage Analysis (Tiered Storage Metrics) *(continued)*

CommandCentral Enterprise Reporter metric definitions Query Studio metric definitions 76

# Ad hoc reports for server virtualization, thin provisioning, and storage categorization

This appendix includes the following topics:

- About the [reports](#page-76-0)
- **Server [virtualization](#page-76-1) reports**
- <span id="page-76-0"></span>Thin [provisioning](#page-77-0) reports
- **Storage [Categorization](#page-79-0) Reports**

## About the reports

<span id="page-76-1"></span>You can create specific ad hoc reports for virtualization servers and thin LUNs. You can also create ad hoc reports to categorize storage (as allocated and claimed SAN storage, and allocated DAS storage for example).

## Server virtualization reports

Enterprise Reporter supports server virtualization reporting for VMWare hosts and Solaris zones. The ad hoc host consumption reports include information about virtual pools and the storage capacity thatis directly allocated to virtual machines. For more information on creating ad hoc reports, see See ["Creating](#page-33-0) ad hoc reports" on page 34.

In Query Studio, the Host Consumption reports provide server virtualization metrics and filters. [Table](#page-77-1) B-1 shows the virtualization server metrics.

<span id="page-77-1"></span>Table B-1 Virtualization server metrics

| <b>Metric</b>                          | <b>Definition</b>                                                                                                    |
|----------------------------------------|----------------------------------------------------------------------------------------------------|
| <b>Virtual Pool Allocated Capacity</b> | The total amount of storage capacity that is<br>designated for use by virtual pools.                                                     |
| to Virtual Machines                    | <b>Storage (LUN) Capacity Directly Allocated</b> The total amount of storage capacity that is<br>directly allocated to virtual machines. |

<span id="page-77-2"></span>[Table](#page-77-2) B-2 shows the host consumption attribute filters.

Table B-2 Host consumption attribute filters

<span id="page-77-0"></span>

| Use this filter           | To display         |
|---------------------------|--------------------|
| <b>Only VMWare Hosts</b>  | VMWare hosts only  |
| <b>Only Solaris Hosts</b> | Solaris hosts only |

### Thin provisioning reports

Enterprise Reporter provides visibility into thin provisioning. Thin provisioning optimizes the utilization of available storage. Thin provisioning is a virtualization technology that allows physical storage capacity to be allocated only when needed from a pool of free storage. Thin provisioning extracts the full value of thin provisioned arrays. Thin storage environments allocate physical storage upon writes in a fixed size.

Thin provisioning addresses the problem of underutilization of available array capacity. Thin provisioning creates virtual disks and LUNs that appear much larger to hosts and applications than the physical storage that is allocated to them. The virtual LUNs available for thin provisioning are *thin LUNs*. A *thin pool* is a virtual pool of free storage available for thin provisioning.

Enterprise Reporter supports the following thin provisioning storage systems:

- Hitachi Universal Storage Platform V
- EMC Symmetrix DMX-3 and DMX-4
- EMC Symmetrix V-MAX

#### ■ IBM XIV

The ad hoc host consumption reports include information about the consumed capacities of thin LUNs and thin pool source LUNs. (The consumed capacity is the actual amount of storage in use for the thin device.)

For more information on creating ad hoc reports, see See ["Creating](#page-33-0) ad hoc reports" on page 34.

In Query Studio, the Host Storage Allocation reports provide thin provisioning metrics and filters. [Table](#page-78-0) B-3 provides metrics for the thin provisioning capacities and costs.

| <b>Metric</b>                                                 | <b>Definition</b>                                                                                                    |
|---------------------------------------------------------------|----------------------------------------------------------------------------------------------------|
| <b>Consumed Physical Capacity</b>                             | The physical capacity of the allocated LUN.<br>This capacity is only applicable to thin LUNs,<br>and is based on the thin LUNs' consumed<br>capacity.                                                                                 |
| <b>Consumed Capacity Total Cost</b>                           | The cost that is associated with the usable<br>capacity of the allocated LUNs. This cost is<br>based on storage tiers. This cost is only<br>applicable to thin LUNs, and is based on the<br>LUNs' consumed capacity.                  |
| <b>Consumed Capacity Allocated to Host</b><br><b>Directly</b> | The total amount of LUN storage capacity<br>that is allocated directly to a host. For each<br>LUN, this value is one of the following:                                                                                                |
|                                                               | Equal to the LUN capacity (for LUNs that<br>п<br>are allocated directly to hosts)<br>Zero (for LUNs that are unallocated, and<br>LUNs that are used for administrative<br>purposes)<br>This capacity is only applicable to thin LUNs, |
|                                                               | and is based on the LUNs' consumed<br>capacity.                                                                                                    |

<span id="page-78-0"></span>Table B-3 Thin provisioning capacity and cost metrics

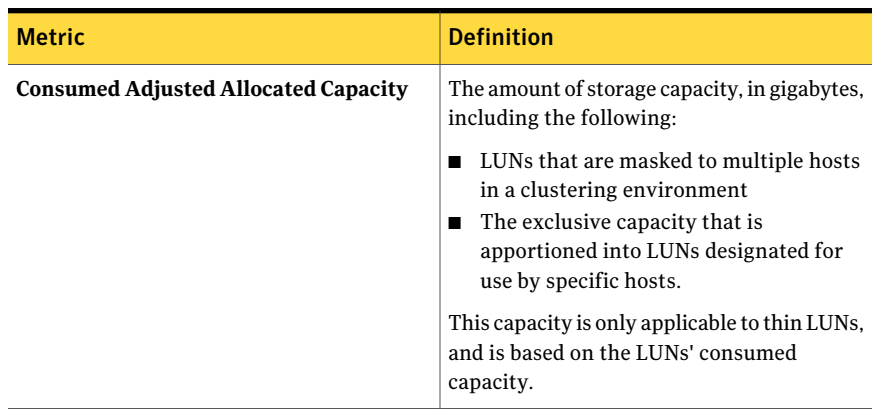

Table B-3 Thin provisioning capacity and cost metrics *(continued)*

The Host Storage Allocation, Tiered Storage Analysis, and Chargeback Analysis packages provide a **Thin Status** attribute. Use this attribute to determine which LUNs are thin LUNs. From any of those packages, expand the **Host** view and the **LUN** view to see the **Thin Status** attribute.

<span id="page-79-1"></span>[Table](#page-79-1) B-4 shows the thin provisioning LUN attribute filters.

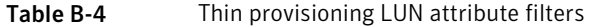

<span id="page-79-0"></span>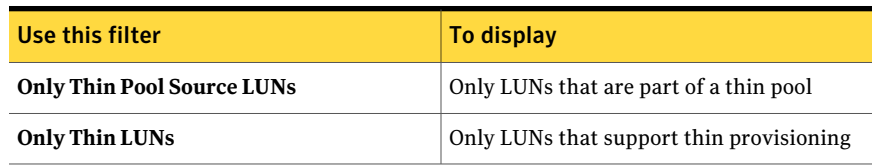

## Storage Categorization Reports

Enterprise Reporter provides ad hoc storage categorization reports for tracking different types of storage.

For more information on creating ad hoc reports, see See ["Creating](#page-33-0) ad hoc reports" on page 34.

In Query Studio, the Host Consumption reports provide storage categorization metrics. [Table](#page-80-0) B-5 shows the metrics.

| <b>Metric</b>        | <b>Definition</b>                                                                                                    |
|----------------------|----------------------------------------------------------------------------------------------------|
| <b>Allocated SAN</b> | The amount of SAN-based storage that is<br>apportioned into LUNs and designated for use by<br>specific hosts. This amount includes the following:                                     |
|                      | Array LUNs masked to hosts<br>■<br>The LUNs on the JBODs, SCSI disks, and IDE<br>п<br>disks that the hosts claim                                                                      |
|                      | A host claims a LUN if the operating system writes<br>a device handle for the LUN.                                                                                                    |
|                      | This value does not include the following:                                                                                                    |
|                      | LUNs designated for replication<br>п<br>LUNs allocated to a virtualization array, such<br>п<br>as a TagmaStore (if CommandCentral Storage<br>also discovers the virtualization array) |
|                      | In NetApp filers, allocated storage only applies<br>to storage that is configured for block (FC) mode.                                                                                |
| <b>Allocated DAS</b> | The amount of directly-attached storage that is<br>apportioned into LUNs and designated for use by<br>specific hosts. This amount includes the following:                             |
|                      | Array LUNs masked to hosts<br>The LUNs on the JBODs, SCSI disks, and IDE<br>disks that the hosts claim                                                                                |
|                      | A host claims a LUN if the operating system writes<br>a device handle for the LUN.                                                                                                    |

<span id="page-80-0"></span>Table B-5 Host consumption storage categorization metrics

| <b>Metric</b>         | <b>Definition</b>                                                                                                    |
|-----------------------|----------------------------------------------------------------------------------------------------|
| <b>Allocated IDE</b>  | The amount of IDE storage that is apportioned<br>into LUNs and designated for use by specific<br>hosts. This amount includes the following:                                           |
|                       | Array LUNs masked to hosts<br>п<br>The LUNs on the JBODs, SCSI disks, and IDE<br>disks that the hosts claim                                                                           |
|                       | A host claims a LUN if the operating system writes<br>a device handle for the LUN.                                                                                                    |
|                       | This value does not include the following:                                                                                                    |
|                       | LUNs designated for replication<br>п<br>LUNs allocated to a virtualization array, such<br>п<br>as a TagmaStore (if CommandCentral Storage<br>also discovers the virtualization array) |
|                       | In NetApp filers, allocated storage only applies<br>to storage that is configured for block (FC) mode.                                                                                |
| <b>Allocated Loop</b> | The amount of arbitrated loop-allocated storage<br>that is apportioned into LUNs and designated for<br>use by specific hosts. This amount includes the<br>following:                  |
|                       | Array LUNs masked to hosts<br>п<br>The LUNs on the JBODs, SCSI disks, and IDE<br>п<br>disks that the hosts claim                                                                      |
|                       | A host claims a LUN if the operating system writes<br>a device handle for the LUN.                                                                                                    |
|                       | This value does not include the following:                                                                                                    |
|                       | LUNs designated for replication<br>п<br>LUNs allocated to a virtualization array, such<br>п<br>as a TagmaStore (if CommandCentral Storage<br>also discovers the virtualization array) |
|                       | In NetApp filers, allocated storage only applies<br>to storage that is configured for block (FC) mode.                                                                                |

Table B-5 Host consumption storage categorization metrics *(continued)*

| <b>Metric</b>                 | <b>Definition</b>                                                                                                    |
|-------------------------------|----------------------------------------------------------------------------------------------------|
| <b>Allocated ISCSI</b>        | The amount of ISCSI-based storage that is<br>apportioned into LUNs and designated for use by<br>specific hosts. This amount includes the following:                                     |
|                               | Array LUNs masked to hosts<br>The LUNs on the JBODs, SCSI disks, and IDE<br>disks that the hosts claim                                                                                  |
|                               | A host claims a LUN if the operating system writes<br>a device handle for the LUN.                                                                                                    |
|                               | This value does not include the following:                                                                                                    |
|                               | <b>LUNs designated for replication</b><br>LUNs allocated to a virtualization array, such<br>п<br>as a TagmaStore (if CommandCentral Storage<br>also discovers the virtualization array) |
|                               | In NetApp filers, allocated storage only applies<br>to storage that is configured for block (FC) mode.                                                                                  |
| <b>Allocated File Storage</b> | The amount of NAS or file-based storage that is<br>apportioned into LUNs and designated for use by<br>specific hosts. This amount includes the following:                               |
|                               | Array LUNs masked to hosts<br>■<br>The LUNs on the JBODs, SCSI disks, and IDE<br>■<br>disks that the hosts claim                                                                        |
|                               | A host claims a LUN if the operating system writes<br>a device handle for the LUN.                                                                                                    |
|                               | This value does not include the following:                                                                                                    |
|                               | ■ LUNs designated for replication<br>LUNs allocated to a virtualization array, such<br>п<br>as a TagmaStore (if CommandCentral Storage<br>also discovers the virtualization array)      |
|                               | In NetApp filers, allocated storage only applies<br>to storage that is configured for block (FC) mode.                                                                                  |
| <b>Claimed SAN</b>            | The SAN-based LUNs in arrays and unified<br>storage devices the host claims.                                                                                                    |
|                               | A host claims a LUN if the operating system writes<br>a device handle for the LUN.                                                                                                    |

Table B-5 Host consumption storage categorization metrics *(continued)*

| <b>Metric</b>                                                    | <b>Definition</b>                                                                                               |
|------------------------------------------------------------------|----------------------------------------------------------------------------------------------------|
| <b>Claimed Loop</b>                                              | The arbitrated loop-discovered LUNs in the arrays<br>and unified storage devices that the host claims.          |
|                                                                  | A host claims a LUN if the operating system writes<br>a device handle for the LUN.                              |
| <b>Claimed ISCSI</b>                                             | The ISCSI-based LUNs in the arrays and unified<br>storage devices that the host claims.                         |
|                                                                  | A host claims a LUN if the operating system writes<br>a device handle for the LUN.                              |
| <b>Claimed File Storage</b>                                      | The NAS or file storage that the host claims (when<br>the file system is mounted on to the host).               |
|                                                                  | A host claims a LUN if the operating system writes<br>a device handle for the LUN.                              |
| <b>Virtual Pool Allocated Capacity</b>                           | The amount of storage that comes directly from<br>the storage pool that is allocated to the virtual<br>machine. |
| <b>Storage Capacity Directly Allocated</b><br>to Virtual Machine | The amount of storage that is apportioned into<br>LUNs and designated for use by specific hosts.                |
|                                                                  | The LUNs are directly allocated to the virtual<br>machines or LPARS by VIO servers and ESX<br>servers.          |

Table B-5 Host consumption storage categorization metrics *(continued)*

## Index

#### **A**

ad hoc reports alternate formats [49](#page-48-0) charts [51](#page-50-0) columns adding [38](#page-37-0) deleting [38](#page-37-0) renaming [38](#page-37-0) conditional styles [45](#page-44-0) creating [34](#page-33-1) data calculated values [44](#page-43-0) formatting [45](#page-44-1) grouping [40](#page-39-0) sorting [43](#page-42-0) summarizing [44](#page-43-1) distributing [50](#page-49-0) editing [48](#page-47-0) example [35](#page-34-0) filtering [40](#page-39-1) filters Most Recent Inventory [42](#page-41-0) Most Recent Metrics [42](#page-41-0) sample [40](#page-39-1) overview [33](#page-32-0) package selection [38](#page-37-1) running [47](#page-46-0) saving [46](#page-45-0) scheduling [49](#page-48-1) selecting views [39](#page-38-0) titles [45](#page-44-2)

#### **B**

business views assigning assets to [56](#page-55-0) hierarchies for [56](#page-55-1) levels and instances [56](#page-55-1) using for chargeback [55](#page-54-0)

#### **C**

chargeback [56](#page-55-0) reports [57](#page-56-0) using business views for [55](#page-54-0) charts in reports [51](#page-50-0) Cognos Query Studio [33](#page-32-0) Report Viewer [33](#page-32-0) columns adding [38](#page-37-0) deleting [38](#page-37-0) renaming [38](#page-37-0) CommandCentral Enterprise Reporter Dashboard [17](#page-16-0) exiting [14](#page-13-0) icons [21,](#page-20-0) [31](#page-30-0), [51](#page-50-1) logging in [14](#page-13-1) logging out [14](#page-13-0) overview [11](#page-10-0), [13](#page-12-0) conditional styles defining [45](#page-44-0) examples [45](#page-44-0)

#### **D**

Dashboard [17](#page-16-0)

#### **E**

emailing reports [50](#page-49-0)

#### **F**

filtering reports Most Recent Inventory [42](#page-41-0) Most Recent Metrics [42](#page-41-0) types of [40](#page-39-1) formatting data on reports [45](#page-44-1)

#### **G**

grouping data [40](#page-39-0)

#### **H**

highlighting data on reports using conditional styles [45](#page-44-0)

#### **I**

icons [21,](#page-20-0) [31](#page-30-0), [51](#page-50-1)

#### **L**

logging in [14](#page-13-1) logging out [14](#page-13-0)

#### **M**

metrics Allocated Storage [60](#page-59-0), [64](#page-63-0) Application Group Capacity [59](#page-58-0) Array Capacity [60–61](#page-59-0) Configured Capacity [60–61](#page-59-0) File System Capacity [70](#page-69-0) Host Consumption Capacity [71](#page-70-0) Host Storage Allocation [72](#page-71-0) NAS File Category [60](#page-59-0), [67](#page-66-0) NAS File System Category [60](#page-59-0), [67](#page-66-0) NAS QTree Capacity [60](#page-59-0), [67](#page-66-0) NAS QTree File Category [60,](#page-59-0) [67](#page-66-0) NAS QTree Inventory [60](#page-59-0), [67](#page-66-0) NAS Share Capacity [60](#page-59-0), [67](#page-66-0) NAS Share File Category [60](#page-59-0), [67](#page-66-0) NAS Share Inventory [60,](#page-59-0) [67](#page-66-0) NAS Usage Capacity [60](#page-59-0), [67](#page-66-0) NAS Volume Capacity [60](#page-59-0), [67](#page-66-0) NAS Volume File Category [60,](#page-59-0) [67](#page-66-0) NAS Volume Inventory [60](#page-59-0), [67](#page-66-0) Storage Capacity [60](#page-59-0), [65](#page-64-0) Switch Analysis [73](#page-72-0) Tiered Storage [60–61](#page-59-0) Tiered Storage Analysis [74](#page-73-0) Volume Capacity [70](#page-69-0) Most Recent Inventory report filter [42](#page-41-0) Most Recent Metrics report filter [42](#page-41-0)

#### **N**

namespaces descriptions [26](#page-25-0) filters [26](#page-25-0)

#### **P**

packages Application Group Consumption [59](#page-58-0) Array Analysis [60–61](#page-59-0), [64](#page-63-0) Chargeback Analysis [70](#page-69-0) descriptions [26](#page-25-0) Host Consumption [71](#page-70-0) Host Storage Allocation [72](#page-71-0) metric definitions [59](#page-58-1) NAS File Classification Analysis [60,](#page-59-0) [67](#page-66-0) NAS File System Analysis [60,](#page-59-0) [67](#page-66-0) NAS QTree Analysis [60,](#page-59-0) [67](#page-66-0) NAS QTree File Classification Analysis [60](#page-59-0), [67](#page-66-0) NAS Share Analysis [60,](#page-59-0) [67](#page-66-0) NAS Share File Classification Analysis [60,](#page-59-0) [67](#page-66-0) NAS Usage Analysis [60,](#page-59-0) [67](#page-66-0) NAS Volume Analysis [60](#page-59-0), [67](#page-66-0) NAS Volume File Classification Analysis [60,](#page-59-0) [67](#page-66-0) overview [26](#page-25-0) receiving updates [29](#page-28-0) selecting [38](#page-37-1) Storage Analysis [60,](#page-59-0) [65](#page-64-0) Switch Analysis [73](#page-72-0) Tiered Storage Analysis [60–61,](#page-59-0) [74](#page-73-0) passwords changing [14](#page-13-2) PDF reports [49](#page-48-0)

#### **Q**

Query Studio accessing [38](#page-37-1) icons [51](#page-50-1) metric definitions [59](#page-58-1) namespaces [26](#page-25-0) packages [26](#page-25-0)

#### **R**

reports ad hoc [33](#page-32-0) adding calculated values [44](#page-43-0) alternate formats [49](#page-48-0) chargeback [57](#page-56-0) charts [51](#page-50-0) choosing tool [25](#page-24-0) conditional styles [45](#page-44-0) data formats [45](#page-44-1) distributing [50](#page-49-0) editing [48](#page-47-0)

reports *(continued)* exporting [30,](#page-29-0) [49](#page-48-0) filtering [40](#page-39-1) highlighting data based on values [45](#page-44-0) importing [30](#page-29-0) limiting access [30](#page-29-1) metric definitions [59](#page-58-1) namespaces [26](#page-25-0) overview [23](#page-22-0) packages [26](#page-25-0) running [24,](#page-23-0) [47](#page-46-0) sample [24](#page-23-0) saving [46](#page-45-0) scheduling [49](#page-48-1) sorting data [43](#page-42-0) summarizing data [44](#page-43-1) titles [45](#page-44-2) types of [23](#page-22-0) using Query Studio [33](#page-32-0)

#### **S**

scheduling reports [49](#page-48-1) sorting data on reports [43](#page-42-0) summarizing data on reports [44](#page-43-1)

#### **V**

views about [39](#page-38-0) selecting [39](#page-38-0)